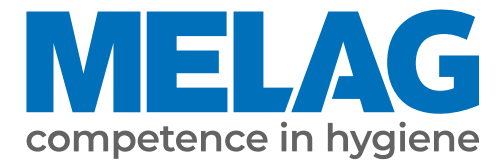

# **Benutzerhandbuch**

# **MELAseal® 300**

# Siegelgerät ab Software-Version 1.0.0

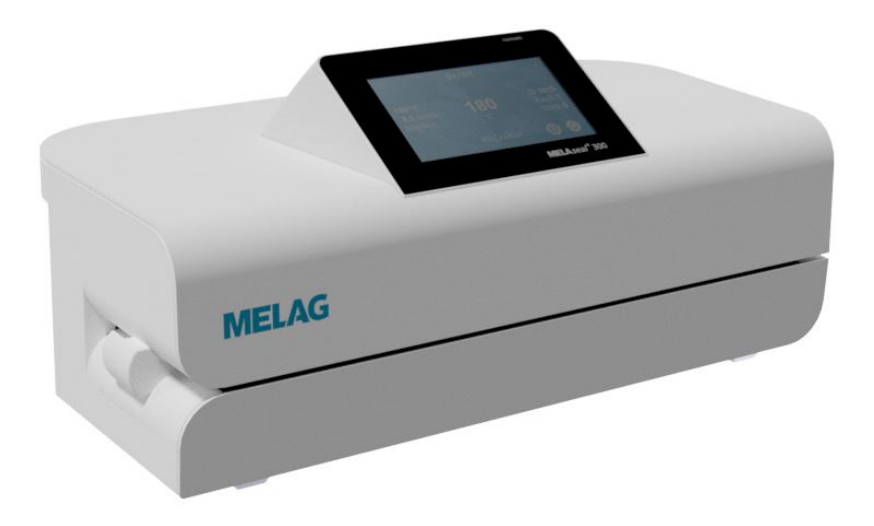

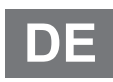

Sehr geehrte Kundin, sehr geehrter Kunde!

Wir danken Ihnen für das Vertrauen, das Sie uns mit dem Kauf dieses MELAG-Produktes entgegengebracht haben. Wir sind ein inhabergeführtes Familienunternehmen und konzentrieren uns seit der Gründung im Jahr 1951 konsequent auf Produkte für die Praxishygiene. Durch ständiges Streben nach Qualität, höchster Funktionssicherheit und Innovationen gelang uns der Aufstieg zum Weltmarktführer im Bereich der Instrumentenaufbereitung und Hygiene.

Sie verlangen zu Recht von uns optimale Produktqualität und Produktzuverlässigkeit. Mit der konsequenten Realisierung unserer Leitsätze "competence in hygiene" und "Quality – made in Germany" garantieren wir Ihnen, diese Forderungen zu erfüllen. Unser zertifiziertes Qualitätsmanagementsystem nach EN ISO 13485 wird u. a. in jährlichen mehrtägigen Audits durch eine unabhängige benannte Stelle überwacht. Hierdurch ist gewährleistet, dass MELAG-Produkte nach strengen Qualitätskriterien gefertigt und geprüft werden!

Die Geschäftsführung und das gesamte MELAG-Team.

# Inhaltsverzeichnis

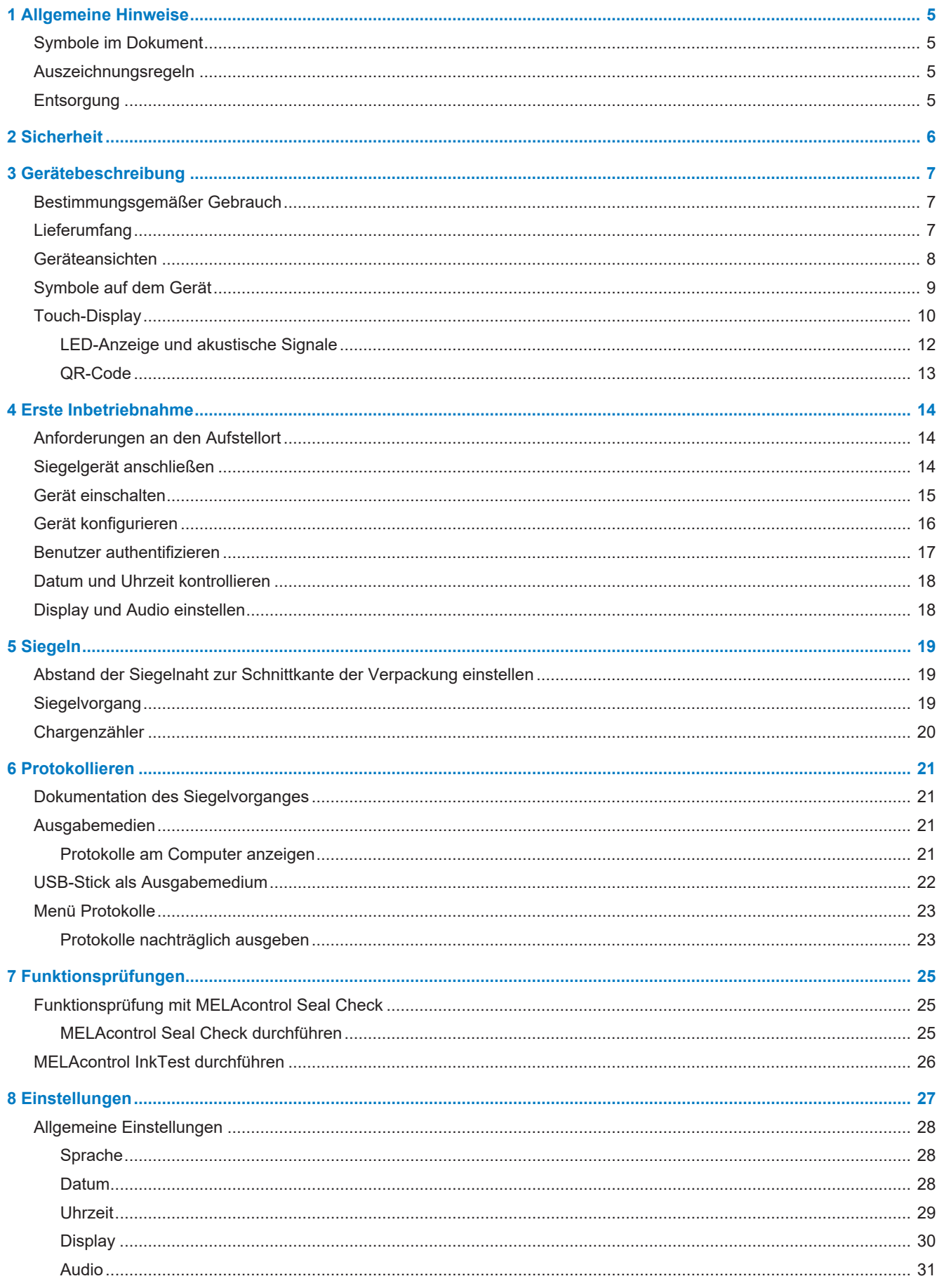

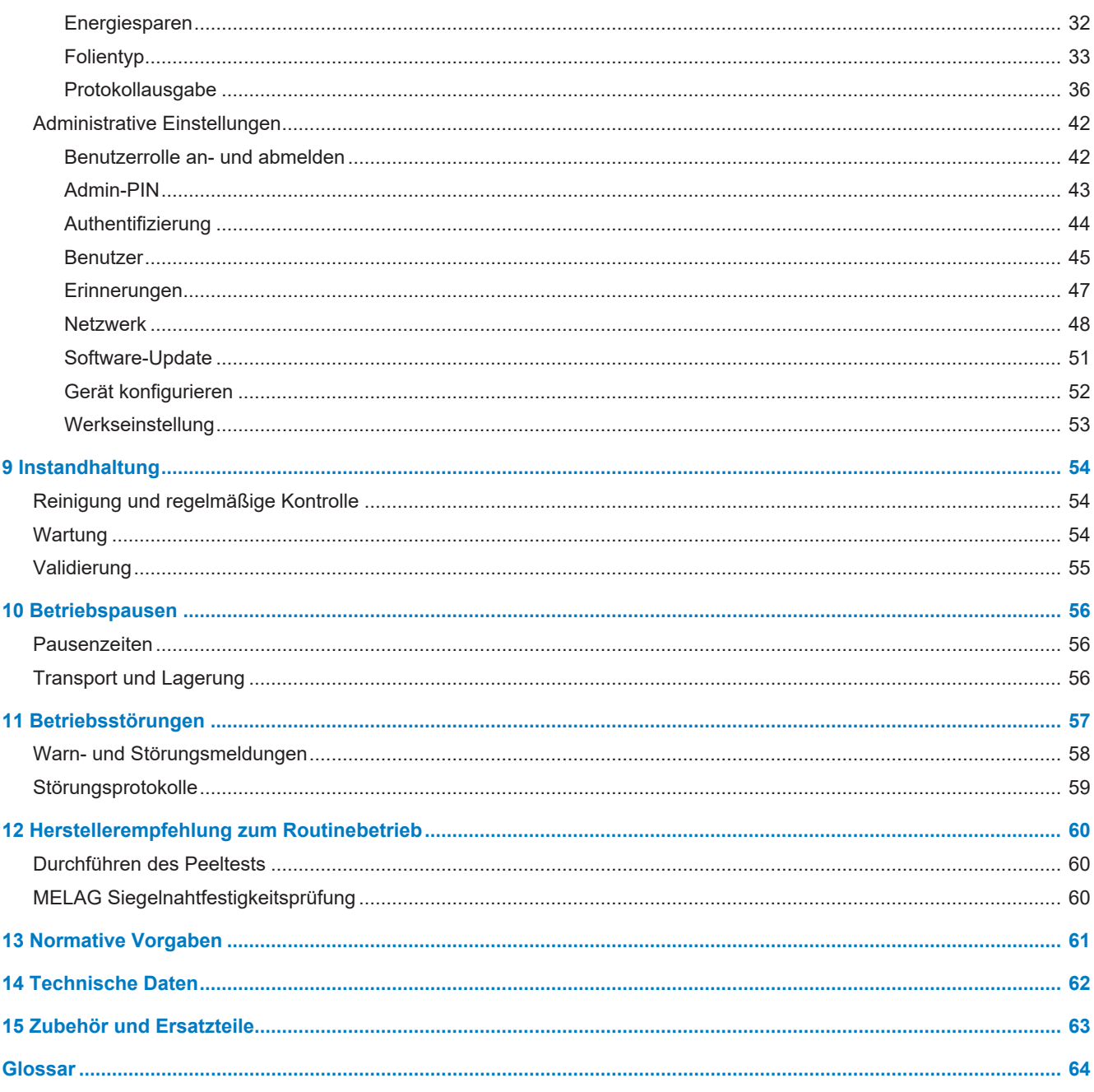

# <span id="page-4-0"></span>**1 Allgemeine Hinweise**

Bitte lesen Sie dieses Benutzerhandbuch, bevor Sie das Gerät in Betrieb nehmen. Das Handbuch enthält wichtige Sicherheitshinweise. Stellen Sie sicher, dass Sie jederzeit Zugriff zur digitalen oder gedruckten Version des Benutzerhandbuches haben.

Sollte das Handbuch nicht mehr lesbar sein, beschädigt werden oder abhandenkommen, können Sie sich ein neues Exemplar im MELAG Downloadcenter unter [www.melag.com](https://www.melag.com) herunterladen.

# <span id="page-4-1"></span>**Symbole im Dokument**

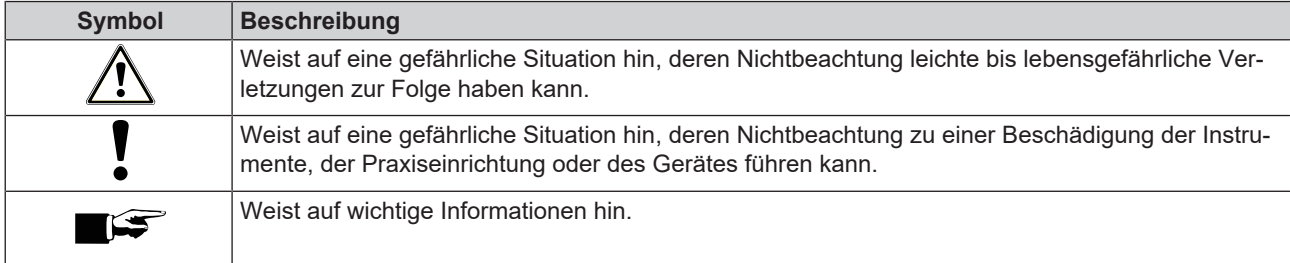

## <span id="page-4-2"></span>**Auszeichnungsregeln**

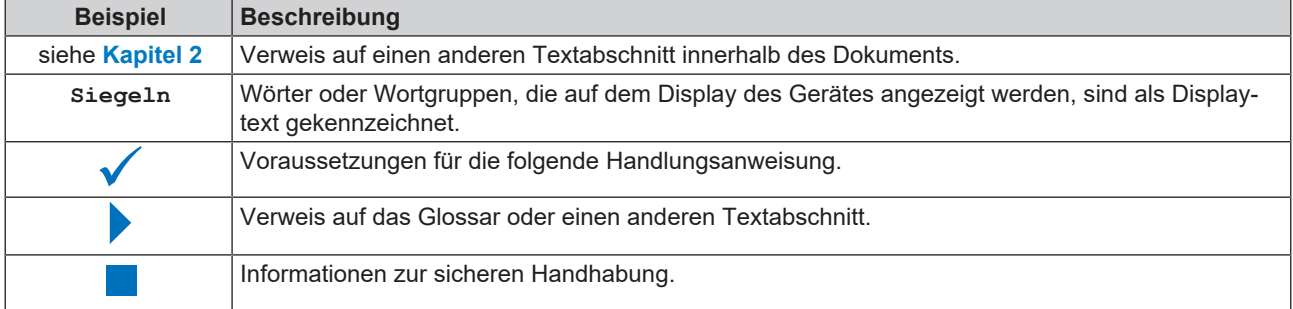

# <span id="page-4-3"></span>**Entsorgung**

MELAG-Geräte stehen für höchste Qualität und lange Lebensdauer. Wenn Sie ihr MELAG-Gerät aber nach vielen Jahren des Betriebes endgültig stilllegen wollen, kann die dann vorgeschriebene Entsorgung des Gerätes auch bei MELAG in Berlin erfolgen. Setzen Sie sich hierfür bitte mit Ihrem Fachhändler in Verbindung.

Entsorgen Sie nicht mehr verwendetes Zubehör und Verbrauchsmaterial fachgerecht. Beachten Sie auch die gültigen Entsorgungsvorschriften hinsichtlich möglicher kontaminierter Abfälle.

Die Verpackung schützt das Gerät vor Transportschäden. Die Verpackungsmaterialien sind nach umweltverträglichen und entsorgungstechnischen Gesichtspunkten ausgewählt und deshalb recyclebar. Die Rückführung der Verpackung in den Materialkreislauf verringert das Abfallaufkommen und spart Rohstoffe.

# <span id="page-5-0"></span>**2 Sicherheit**

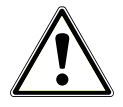

Beachten Sie für den Betrieb des Gerätes die nachfolgend aufgeführten und die in den einzelnen Kapiteln enthaltenen Sicherheitshinweise. Verwenden Sie das Gerät nur für den in dieser Anweisung genannten Zweck. Eine Nichtbeachtung der Sicherheitshinweise kann zu Personenschäden und/oder zu Beschädigungen am Gerät führen.

### **Qualifiziertes Personal**

- Nur sachkundiges und geschultes Personal darf das Gerät benutzen.
- n Der Betreiber muss sicherstellen, dass die Benutzer regelmäßig in der Bedienung und dem sicheren Umgang mit dem Gerät geschult werden.

#### **Gehäuse öffnen**

n Öffnen Sie niemals das Gehäuse des Gerätes. Unsachgemäßes Öffnen und Reparieren können die elektrische Sicherheit beeinträchtigen und eine Gefahr für den Benutzer bedeuten. Das Öffnen des Gerätes darf nur durch einen ▶[autorisierten Techniker](#page-63-1) erfolgen, der ▶[Elektrofachkraft](#page-63-2) sein muss.

# <span id="page-6-0"></span>**3 Gerätebeschreibung**

### <span id="page-6-1"></span>**Bestimmungsgemäßer Gebrauch**

Dieses Siegelgerät ist für den Einsatz im medizinischen Bereich, z. B. in Kliniken, Arzt- und Zahnarztpraxen, vorgesehen. Es wurde speziell zum Heißversiegeln von Instrumenten in Sterilisierverpackungen entwickelt und erfüllt die ▶[EN ISO 11607-2](#page-63-3) und die ▶[DIN 58953-7](#page-63-4).

Das Durchlaufsiegelgerät MELAseal 300 ist im Sinne der Medizinprodukteverordnung kein Medizinprodukt.

#### *Geeignete Materialien*

Für das Heißversiegeln von Klarsicht-Sterilisierverpackungen nach } [EN 868-5](#page-63-5) sind z. B. MELAfol Rollen und Beutel geeignet. Wenn Sie andere Verpackungsmaterialien verwenden möchten, wenden Sie sich an Ihren Fachhändler oder direkt an MELAG.

#### *Nicht geeignete Materialien*

Sterilisierverpackungen, welche den Anforderungen der EN 868-5 nicht entsprechen, sind nicht mit diesem Gerät kompatibel. Folgende Materialien sind nicht geeignet:

- Reine Schlauchfolien (beidseitig Folie), da diese auf der Siegelschiene zum Verkleben neigen und somit die Funktionstüchtigkeit des Siegelgerätes beinträchtigen können.
- Polyethylen-Folie
- Weiche PVC-Folie
- Harte PVC-Folie
- Polyamid-Folie
- <span id="page-6-2"></span>• Polypropylen-Folie

## **Lieferumfang**

Kontrollieren Sie bitte den Lieferumfang, bevor Sie das Gerät aufstellen und anschließen.

- Durchlaufsiegelgerät MELAseal 300
- Benutzerhandbuch
- Checkliste zur Aufstellung und Einweisungsprotokoll
- Konformitätserklärung
- Gewährleistungsurkunde
- Test- und Kalibrierprotokoll
- Netzkabel

# <span id="page-7-0"></span>**Geräteansichten**

*Ansicht von vorne*

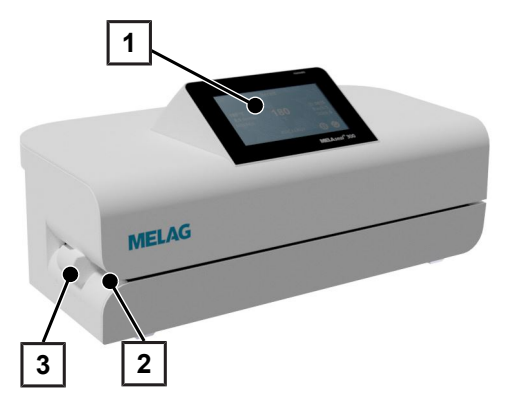

*Ansicht von hinten*

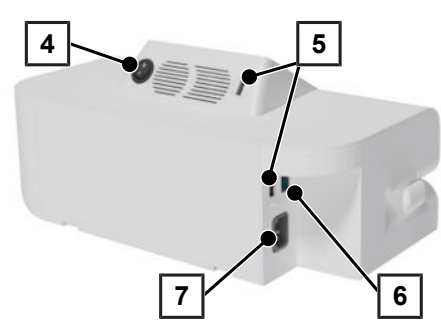

- Colour-Touch-Display
- Einzug
- Tiefeneinstellung

- Netzschalter (Ein/Aus)
- USB-Anschluss
- Ethernet-Schnittstelle
- Anschluss für Netzkabel

# <span id="page-8-0"></span>**Symbole auf dem Gerät**

### *Typenschild*

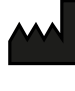

Hersteller des Produktes

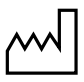

Herstellungsdatum des Produktes

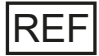

Artikelnummer des Produktes

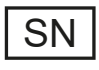

Seriennummer des Produktes

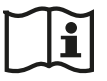

Benutzerhandbuch oder elektronisches Benutzerhandbuch beachten

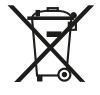

Produkt nicht im Hausmüll entsorgen

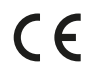

CE-Kennzeichnung

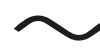

Elektrischer Anschluss des Produktes: Wechselstrom (AC)

### *Symbole am Netzschalter*

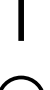

Gerät einschalten

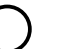

Gerät ausschalten

# <span id="page-9-0"></span>**Touch-Display**

Die Benutzeroberfläche besteht aus einem farbigen 4,3-Zoll Touch-Display. An der Rückseite des Gerätes befinden sich USB-Anschlüsse für den Datenexport (z. B. Protokollausgabe) sowie den Datenimport (z. B. Softwareupdate).

**HINWEIS:** Der USB-Anschluss an der Displayrückseite ist ausschließlich für USB-Sticks. Schließen Sie keine anderen Ausgabemedien an diesem Anschluss an.

Die Darstellung in den Bereichen ist dynamisch und wechselt je nach Gerätestatus.

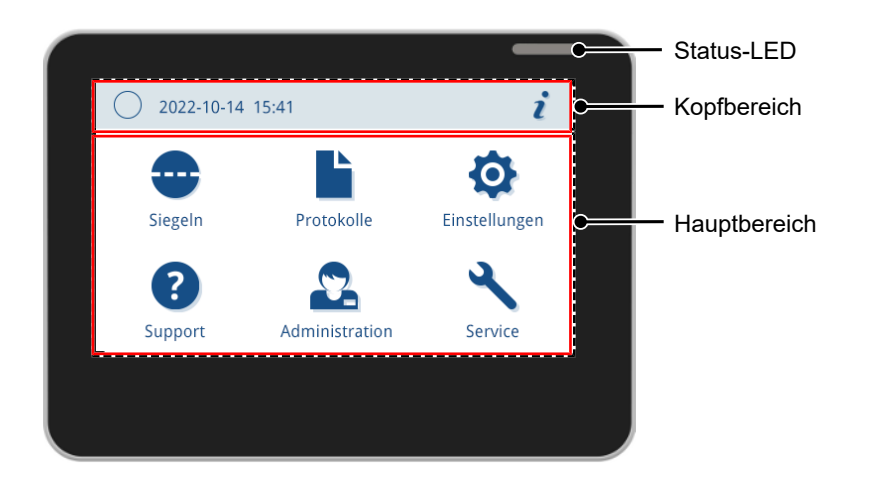

### *Kopfbereich*

Der Kopfbereich informiert über das aktuell aufgerufene Menü sowie den Gerätestatus.

Je nach Menü oder Gerätestatus werden die Schaltflächen oder Statussymbole ein- und ausgeblendet.

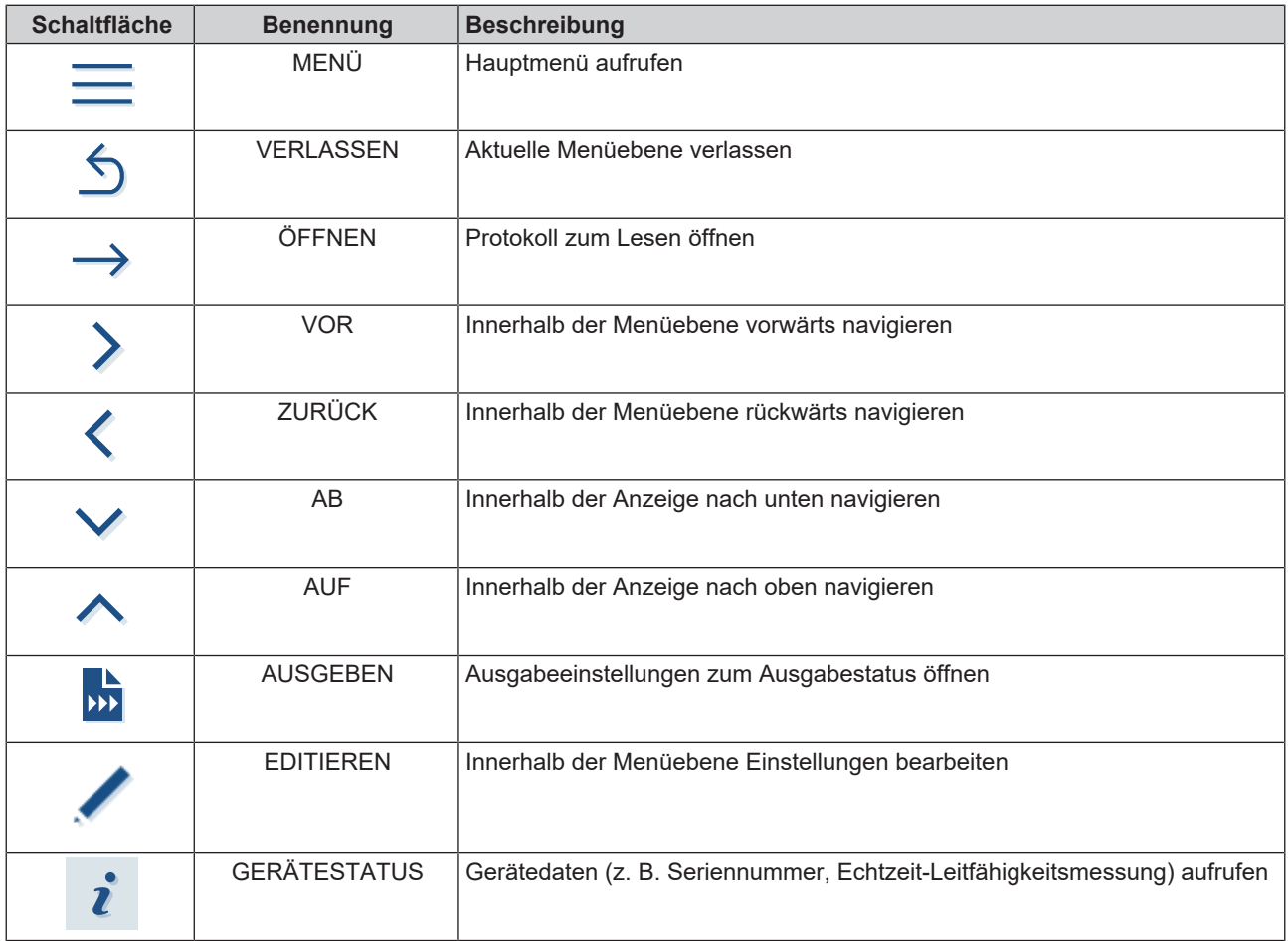

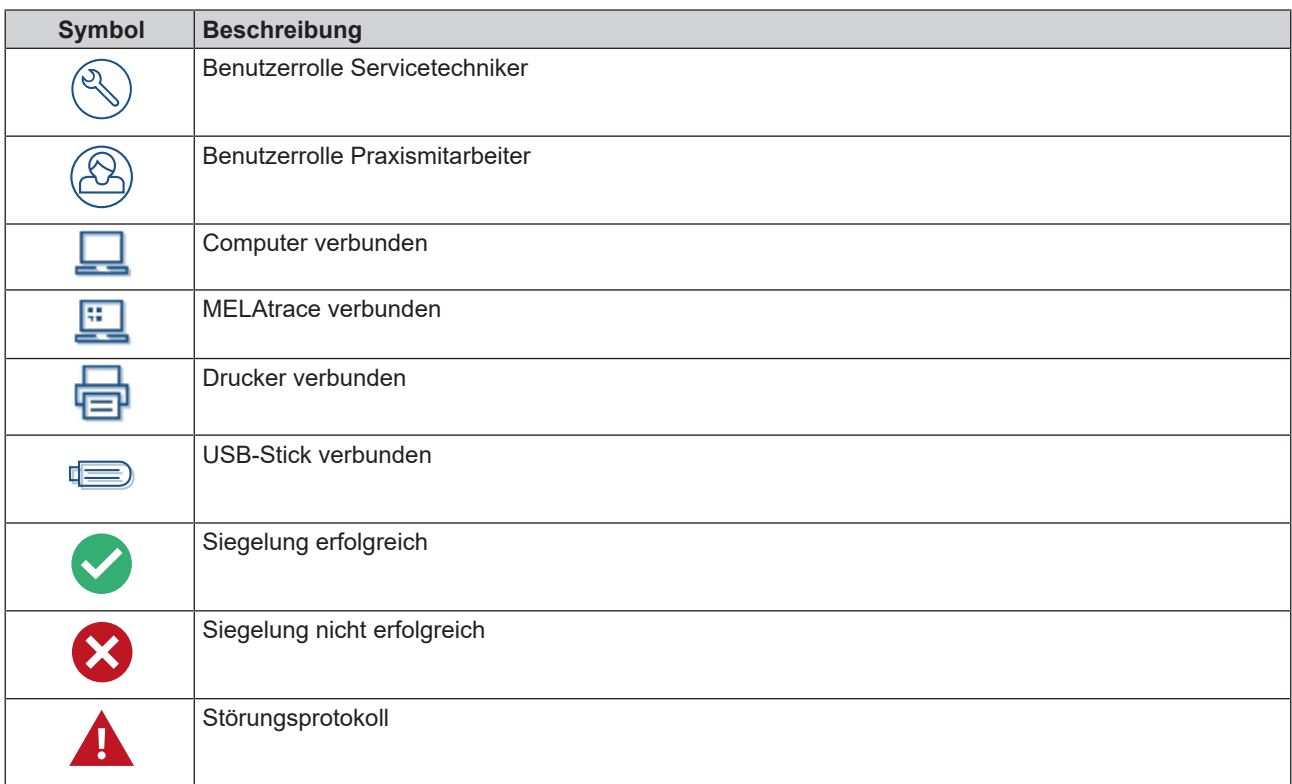

### *Hauptbereich*

Im Hauptbereich erfolgt die Einstellung des Gerätes zur Aktivierung/Deaktivierung von Funktionen.

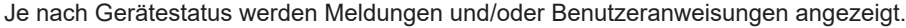

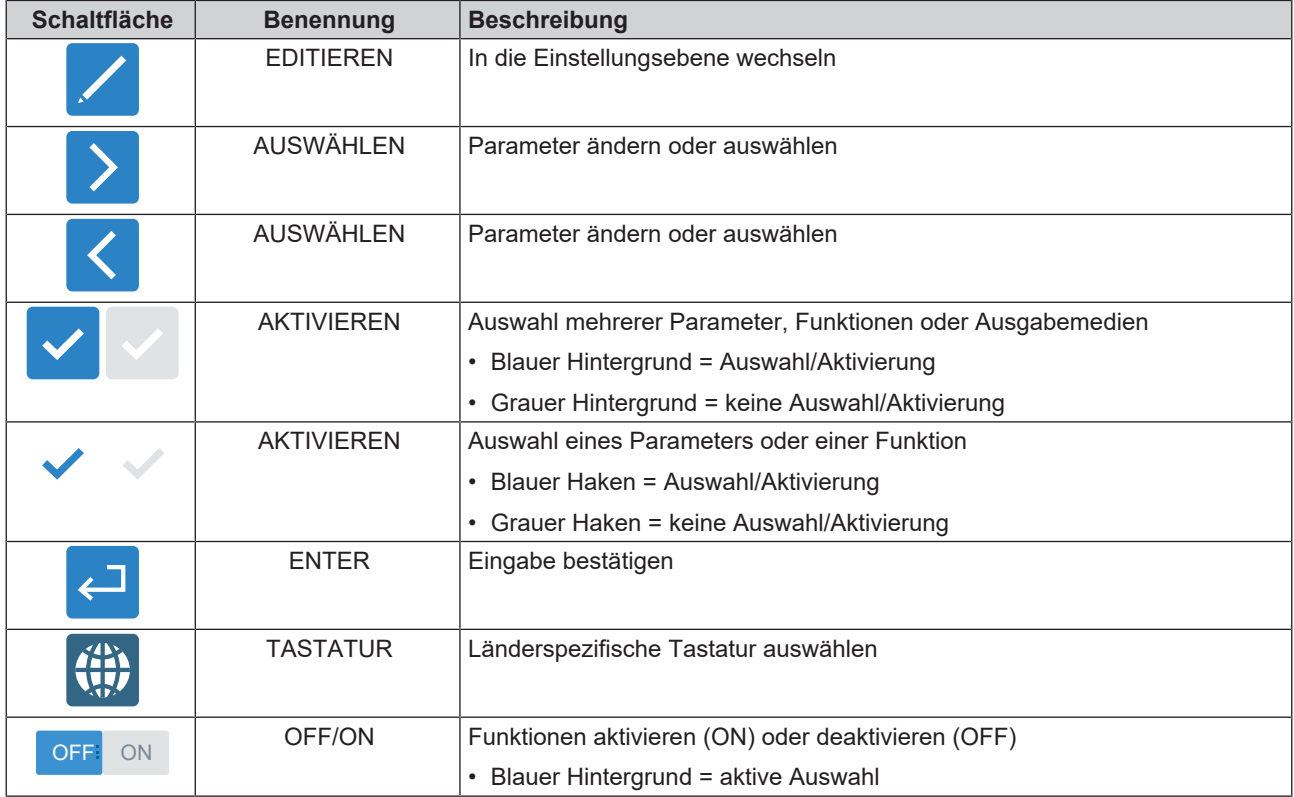

### *Aufbau Startbildschirm*

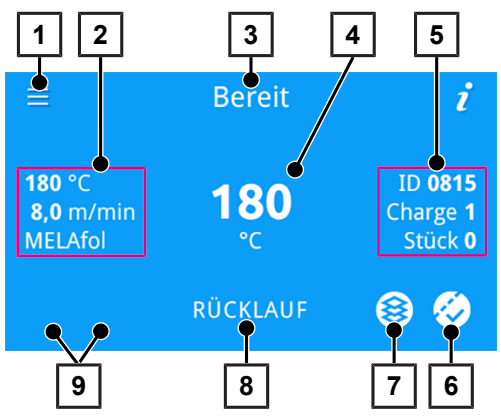

- 1 Hauptmenü aufrufen
- 2 Anzeige SOLL-Temperatur, SOLL-Geschwindigkeit, Folientyp
- 3 Anzeige Gerätezustand
- 4 Anzeige IST-Temperatur/Fortschrittsanzeige
- 5 Anzeige Benutzer-ID, Chargennummer, Anzahl Siegelungen der Charge
- 6 Seal Check aufrufen
- 7 Neue Charge starten
- 8 Rücklauf starten
- 9 Wechsel zwischen gespeicherten Folientypen

### <span id="page-11-0"></span>**LED-Anzeige und akustische Signale**

Ein Sicherheitssystem kontrolliert durchgehend den Siegelvorgang. Ein akustisches Signal ist mit der Farbe der LED-Anzeige verbunden und weist auf ein erwartetes Ereignis hin.

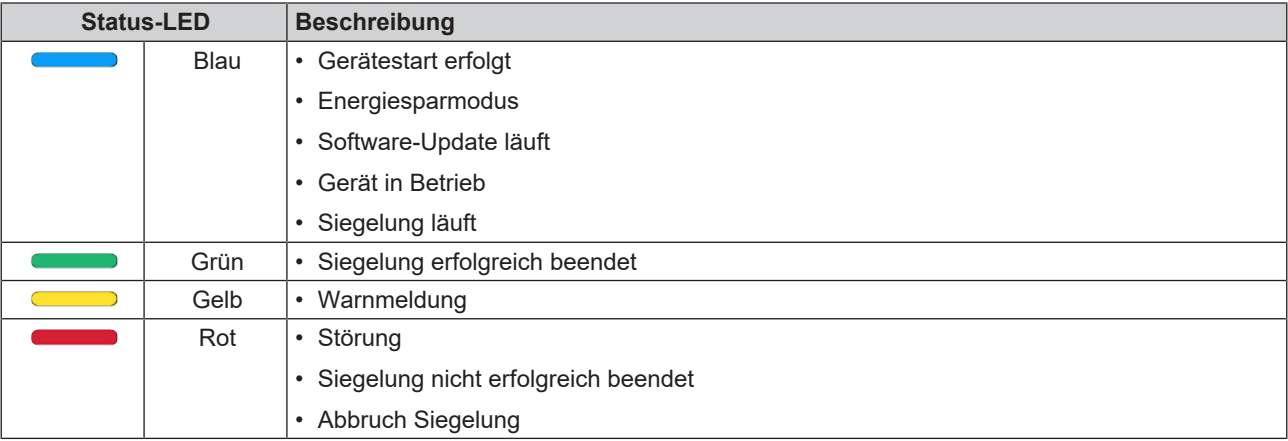

### <span id="page-12-0"></span>**QR-Code**

Weiterführende Informationen zu Funktionsprüfungen, Hinweismeldungen sowie Warn- und Störungsmeldungen können Sie der MELAG-Webseite entnehmen. Ein entsprechender QR-Code leitet Sie direkt auf die MELAG-Webseite.

**1.** Drücken Sie auf **...** 

*Beispielhafte Ansicht für die Hinweismeldung Erinnerung Seal Check*

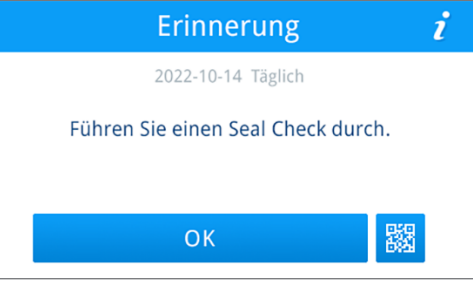

Ê Wichtige Gerätedaten, wie z. B. Seriennummer, die MELAG-Webadresse und ein QR-Code werden angezeigt.

**2.** Scannen Sie den QR-Code ein.

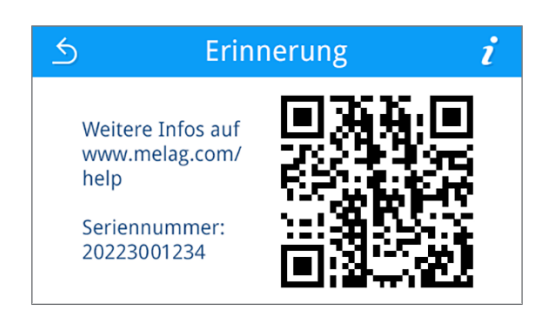

Sie gelangen auf die MELAG-Webseite.

# <span id="page-13-0"></span>**4 Erste Inbetriebnahme**

## <span id="page-13-1"></span>**Anforderungen an den Aufstellort**

### **VORSICHT**

**Bei Nichtbeachtung der Aufstellbedingungen kann es zu Verletzungen und/oder Fehlfunktionen oder Schäden am Gerät kommen.**

- Beachten Sie für die erste Inbetriebnahme alle in diesem Kapitel beschriebenen Hinweise.
- n Das Gerät ist nicht für den Betrieb in explosionsgefährdeten Bereichen geeignet.
- Das Gerät ist nur für die Verwendung in Innenräumen vorgesehen.
- Das Gerät ist für den Einsatz außerhalb der Patientenumgebung vorgesehen. Der Mindestabstand zum Behandlungsplatz muss im Radius mindestens 1,5 m betragen.
- Stellen Sie das Gerät an einem trockenen und staubgeschützten Ort auf.
- n Halten Sie ausreichenden Abstand zu den Umgebungsflächen, um eine ausreichende Belüftung sicherzustellen.
- n Stellen Sie das Gerät außerhalb direkter Sonneneinstrahlung und außer Reichweite anderer Wärmequellen auf.
- Stellen Sie das Gerät geschützt vor Stößen oder Vibrationen auf.

#### *Entnahme aus der Verpackung*

- **1.** Öffnen Sie die Transportverpackung vorsichtig.
- **2.** Entnehmen Sie das Gerät aus der Transportverpackung.
- <span id="page-13-2"></span>**3.** Kontrollieren Sie das Gerät auf Transportschäden.

## **Siegelgerät anschließen**

Beachten Sie zur sicheren Handhabung Folgendes:

- n Halten Sie die gesetzlichen Vorschriften und Anschlussbedingungen des örtlichen Elektrizitätsversorgungsunternehmens ein.
- n Betreiben Sie das Gerät niemals, wenn das Netzkabel oder der Netzstecker beschädigt ist.
- **Beschädigen oder verändern Sie niemals das Netzkabel oder den Netzstecker.**
- Biegen und verdrehen Sie niemals das Netzkabel.
- n Ziehen Sie nie am Netzkabel, um den Netzstecker aus der Steckdose zu entfernen. Fassen Sie immer direkt am Netzstecker an.
- Achten Sie darauf, dass das Netzkabel nicht eingeklemmt wird.
- Stellen Sie keine schweren Gegenstände auf das Netzkabel.
- Führen Sie das Netzkabel nicht entlang einer Wärmequelle.
- Fixieren Sie das Netzkabel niemals mit spitzen Gegenständen.
- n Die Netzsteckdose muss nach dem Aufstellen frei zugänglich sein, damit das Gerät jederzeit bei Bedarf durch Ziehen des Netzsteckers vom elektrischen Netz getrennt werden kann.

# **ACHTUNG**

**Warnung vor Sachschäden durch Betrieb außerhalb der vorgegebenen Umgebungstemperatur.**

Der Betrieb des Gerätes außerhalb der vorgegebenen Umgebungstemperatur (5-40 °C) kann zu Schäden an einzelnen Gerätekomponenten (z. B. Platinen, Vakuumpumpe, etc.) führen.

■ Lassen Sie das Gerät vor dem erstmaligen Einschalten auf die erforderliche Umgebungstemperatur (5-40 °C) akklimatisieren.

Folgendes muss erfüllt oder vorhanden sein:

- $\checkmark$  Das Siegelgerät ist ausgeschaltet.
- $\checkmark$  Das im Lieferumfang beiliegende Netzkabel ist vorhanden.
- **1.** Schließen Sie das Netzkabel an der Rückseite des Gerätes an.

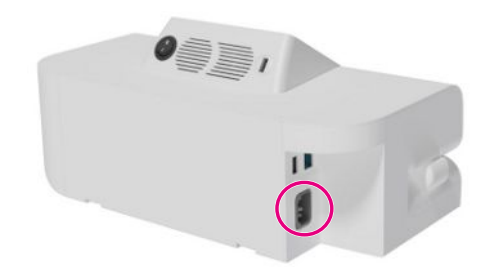

**2.** Stecken Sie den Netzstecker des Gerätes in die Netzsteckdose der Praxis.

### <span id="page-14-0"></span>**Gerät einschalten**

Folgendes muss erfüllt oder vorhanden sein:

- ü Das Gerät ist am Stromnetz angeschlossen.
- **1.** Schalten Sie das Gerät am Netzschalter ein.

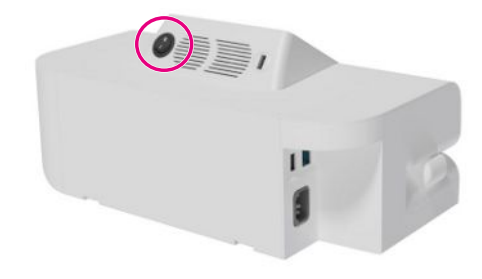

- Ê Beim ersten Einschalten oder wenn das Gerät noch nicht eingerichtet (konfiguriert) ist, öffnet sich der Konfigurationsassistent, siehe [Gerät konfigurieren](#page-15-0) [[}](#page-15-0) [Seite 16\].](#page-15-0)
- Ê Bei aktivierter Authentifizierung erscheint die Benutzerabfrage, siehe [Benutzer authentifizieren](#page-16-0) [[}](#page-16-0) [Seite 17\].](#page-16-0)
- Ê Wenn das Gerät konfiguriert ist, erscheint der Startbildschirm.
- **2.** Warten Sie, bis das Gerät die benötigte Siegeltemperatur erreicht hat.

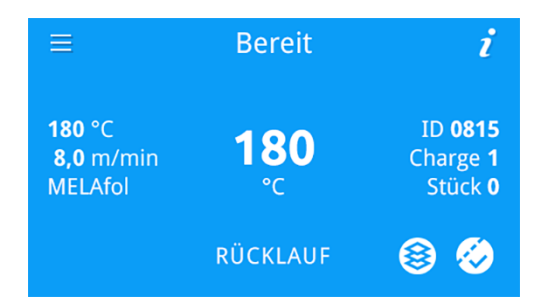

Ê Auf dem Display erscheint **Bereit**.

## <span id="page-15-0"></span>**Gerät konfigurieren**

Der Konfigurationsassistent erscheint automatisch beim ersten Start des Gerätes und unterstützt Sie bei der Einrichtung. Damit der Konfigurationsassistent nicht bei jedem Gerätestart erscheint, muss er einmal vollständig durchlaufen werden. Es ist jederzeit möglich, den Konfigurationsassistenten zu unterbrechen und zu einem späteren Zeitpunkt fortzuführen, siehe [Gerät konfigurieren](#page-51-0) [[}](#page-51-0) [Seite 52\].](#page-51-0)

Konfigurieren Sie das Gerät wie folgt:

**1.** Drücken Sie auf **STARTEN**, um den Konfigurationsassistenten zu starten.

### Gerät konfigurieren

Willkommen zur Konfiguration Ihres MELAseal 300. Sie können hier die Einstellungen für Ihr Gerät vornehmen. Starten Sie jetzt die Konfiguration.

**STARTEN** 

- **2.** Folgen Sie dem Konfigurationsassistenten und konfigurieren Sie das Gerät gemäß Ihren Wünschen.
	- Ê Für genauere Informationen zu den einzelnen Einstellmöglichkeiten siehe [Allgemeine Einstellungen](#page-27-0) [[}](#page-27-0) [Seite 28\].](#page-27-0)
- **3.** Kontrollieren Sie Ihre Einstellungen in der angezeigten Übersicht.

*Beispielhafte Darstellung der Geräteeinstellungen*

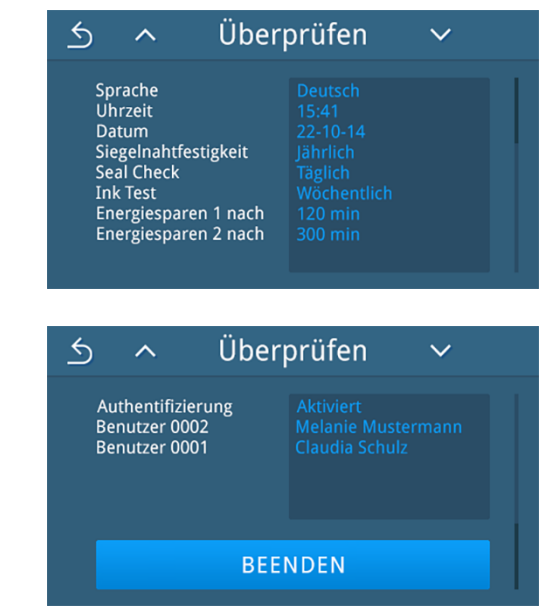

**4.** Drücken Sie auf **BEENDEN**, um den Konfigurationsassistenten zu beenden und das Gerät neu zu starten.

## <span id="page-16-0"></span>**Benutzer authentifizieren**

Sie haben die Möglichkeit die Benutzerauthentifizierung zu aktivieren oder zu deaktivieren, siehe [Authentifizierung](#page-43-0) [[}](#page-43-0) [Seite 44\].](#page-43-0) Bei aktivierter Authentifizierung wird der Benutzer bei Gerätestart aufgefordert, sich mit seiner ID oder Benutzername und PIN zu authentifizieren. Die Benutzer-ID wird im Siegelprotokoll dokumentiert.

### *Benutzer anmelden*

- $\checkmark$  Das Gerät wurde eingeschalten.
- $\checkmark$  Es ist mindestens ein Benutzer angelegt.
- **1.** Wählen Sie aus der Benutzerliste die entsprechende Benutzer-ID oder den Benutzernamen aus und drücken Sie auf

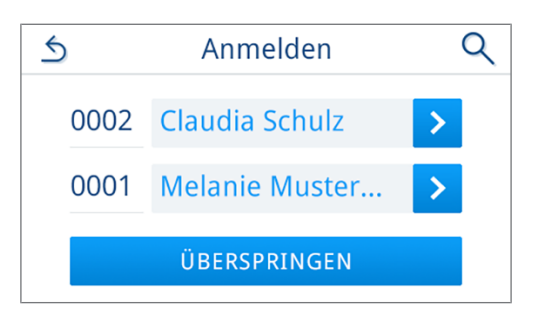

**2.** Geben Sie die zugehörige PIN ein.

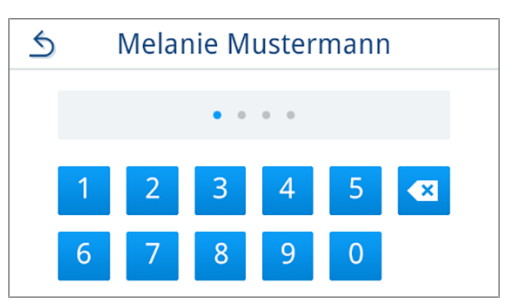

- $\rightarrow$  Der Startbildschirm erscheint.
- Die Benutzer-ID erscheint auf den ausgeführten Protokollen.

#### *Anmeldung überspringen*

Unabhängig davon, ob Benutzer angelegt sind, können Sie die Anmeldung überspringen.

- $\checkmark$  Das Gerät wurde eingeschalten.
- **1.** Drücken Sie auf **ÜBERSPRINGEN**.

*Beispielhafte Ansicht Anmeldung ohne angelegte Benutzer*

Authentifizieren

Die Authentifizierung ist aktiviert, aber es ist noch kein Benutzer angelegt. Im Administrationsmenü können Benutzer angelegt oder die Authentifizierung deaktiviert werden.

ÜBERSPRINGEN

**2.** Bestätigen Sie die Hinweismeldung mit **JA**.

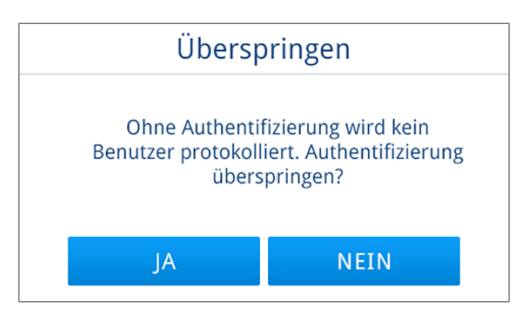

- $\rightarrow$  Der Startbildschirm erscheint.
- $\rightarrow$  Auf den Protokollen erscheint keine Benutzer-ID.

### *Benutzer abmelden*

- $\checkmark$  Ein Benutzer ist angemeldet.
- **1.** Drücken Sie im Hauptmenü auf  $\mathfrak{B}$ .

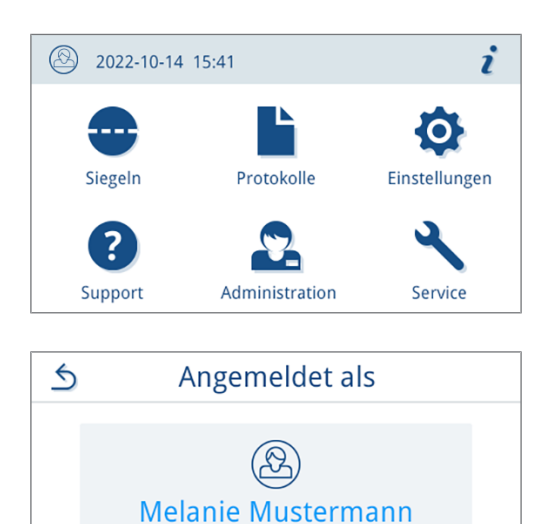

**ABMELDEN** 

- 
- $\rightarrow$  Es ist kein Benutzer mehr angemeldet.
- <span id="page-17-0"></span> $\rightarrow$  Die Benutzerliste erscheint.

**2.** Drücken Sie auf **ABMELDEN**.

### **Datum und Uhrzeit kontrollieren**

Für eine einwandfreie Dokumentation müssen Datum und Uhrzeit des Gerätes richtig eingestellt sein. Beachten Sie ggf. die Zeitumstellung, da dies nicht automatisch erfolgt. Gehen Sie wie folgt vor, wenn das Gerät noch nicht eingerichtet wurde:

- **1.** Wechseln Sie in das Hauptmenü.
- **2.** Kontrollieren Sie das Datum und die Uhrzeit im Kopfbereich der Displayanzeige.
- **3.** Wenn nötig, stellen Sie im Menü **Einstellungen** Datum und Uhrzeit ein, siehe [Datum](#page-27-2) [[}](#page-27-2) [Seite 28\]](#page-27-2) und [Uhrzeit](#page-28-0) [[}](#page-28-0) [Seite 29\]](#page-28-0).

### <span id="page-17-1"></span>**Display und Audio einstellen**

Passen Sie bei Bedarf im Menü **Einstellungen** die Helligkeit an und aktivieren/deaktivieren Sie den Signalton, siehe [Display](#page-29-0) [ $\blacktriangleright$  [Seite 30\]](#page-29-0) und [Audio](#page-30-0) [ $\blacktriangleright$  [Seite 31\].](#page-30-0)

# <span id="page-18-0"></span>**5 Siegeln**

## <span id="page-18-1"></span>**Abstand der Siegelnaht zur Schnittkante der Verpackung einstellen**

Das Siegelgerät bietet die Möglichkeit, den Abstand der Siegelnaht zur Schnittkante der Verpackung individuell einzustellen. Dafür befindet sich an der linken Seite des Siegelgerätes die Tiefeneinstellung. Die Skala darunter zeigt den Überstand in Millimetern an (gemessen von der äußeren Kante der Siegelnaht).

▶ Stellen Sie die Tiefeneinstellung auf die benötigte Position.

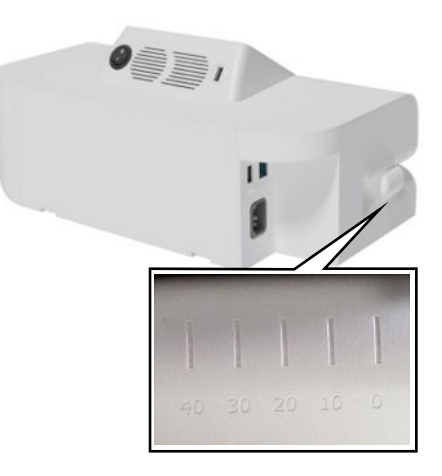

## <span id="page-18-2"></span>**Siegelvorgang**

Beachten Sie zur sicheren Handhabung Folgendes:

- Achten Sie beim automatischen Einzug darauf, dass keine Kleinteile (z. B. von Instrumenten) mit der zu versiegelnden Sterilisierverpackung in den Einzug gelangen. Die Kleinteile können Schäden am Transportmechanismus des Gerätes als auch am Sterilisiergut und der Sterilisierverpackung verursachen.
- n Führen Sie niemals andere Gegenstände als die in dem Benutzerhandbuch aufgeführten Verpackungsmaterialien durch das Gerät.
- n Beachten Sie beim Versiegeln von Beuteln mit Seitenfalte die Hinweise der Hersteller (z. B. Hinweise zur Handhabung von MELAfol Beuteln mit Seitenfalte), besonders wenn Sie darin Kassetten versiegeln möchten.

Folgendes muss erfüllt oder vorhanden sein:

- $\checkmark$  Die Siegeltemperatur ist erreicht.
- **1.** Legen Sie die Klarsicht-Sterilisierverpackung auf der linken Seite des Gerätes in den Einzug.

**HINWEIS:** MELAG empfiehlt, die Verpackung mit der Folienseite nach oben durch das Gerät zu führen.

Ê Sobald das Gerät die Verpackung erkennt, wird die Verpackung automatisch durchgeführt.

**2.** Entnehmen Sie die Klarsicht-Sterilisierverpackung auf der rechten Seite des Gerätes.

# <span id="page-19-0"></span>**Chargenzähler**

Sie können mehrere Siegelungen in einer }[Charge](#page-63-6) zusammenfassen. Das können z. B. Siegelungen sein, die gemeinsam in einem Betriebszyklus aufbereitet werden. Das Display zeigt die Anzahl der Siegelungen.

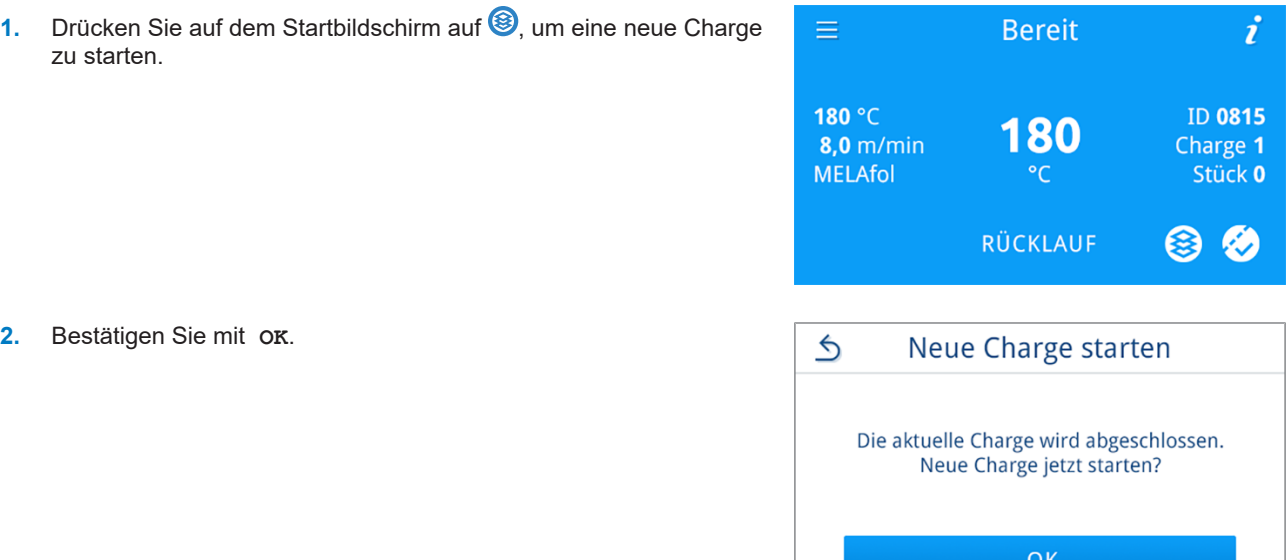

- Die Chargennummer wird hochgezählt.
- Ê Die Anzahl der Siegelungen wird auf Null zurückgesetzt.

# <span id="page-20-0"></span>**6 Protokollieren**

### <span id="page-20-1"></span>**Dokumentation des Siegelvorganges**

Die }[EN ISO 11607-2](#page-63-3) fordert, dass der Siegelvorgang überwacht und dokumentiert werden muss. Daher haben Sie die Möglichkeit, die Protokolle der Siegelvorgänge aufzuzeichnen, an folgende Ausgabemedien auszugeben und entsprechend zu archivieren:

- USB-Stick
- MELAprint 80 Universaldrucker
- FTP-Server
- MELAtrace Dokumentationssoftware (ab Software-Version 4.2)

Das Gerät speichert intern eine begrenzte Anzahl von Protokollen. Wenn der Gerätespeicher voll ist, wird das jeweils älteste Protokoll überschrieben. Sie können intern gespeicherten Protokolle zu jedem Zeitpunkt manuell auf einen USB-Stick ausgeben.

Die automatische Protokollierung der Siegelungen ist standardmäßig deaktiviert. MELAG empfiehlt die automatische Protokollierung zu aktivieren. Für eine direkte Ausgabe aktivieren Sie die Protokollausgabe für das jeweilige Ausgabemedium, siehe Protokollausgabe.

## <span id="page-20-2"></span>**Ausgabemedien**

Sie haben die Möglichkeit, die Protokolle der gelaufenen Siegelungen an folgende Ausgabemedien auszugeben und entsprechend zu archivieren:

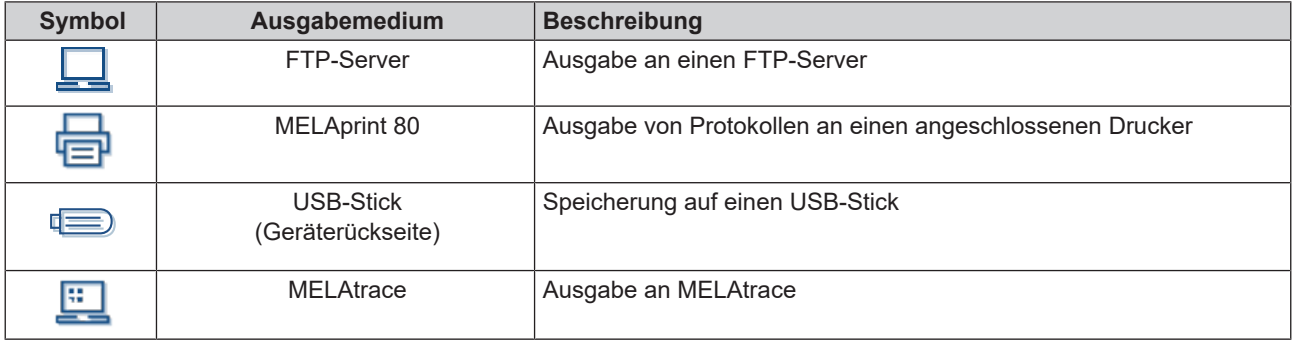

### **HINWEIS**

#### **Sie können nur ein USB-Speichermedium anschließen.**

Der USB-Anschluss an der Displayrückseite ist ausschließlich für USB-Sticks vorbehalten. Der Anschluss des Druckers über USB erfolgt an der Geräterückseite.

### <span id="page-20-3"></span>**Protokolle am Computer anzeigen**

Die Protokolldateien werden im HTML-Format erzeugt und können am Computer mit einem Webbrowser oder in MELAtrace angezeigt und ausgedruckt werden.

**HINWEIS:** Die Protokolldateien sind mit einem Echtheitsnachweis versehen, um Manipulation zu identifizieren.

#### *Beispielprotokoll*

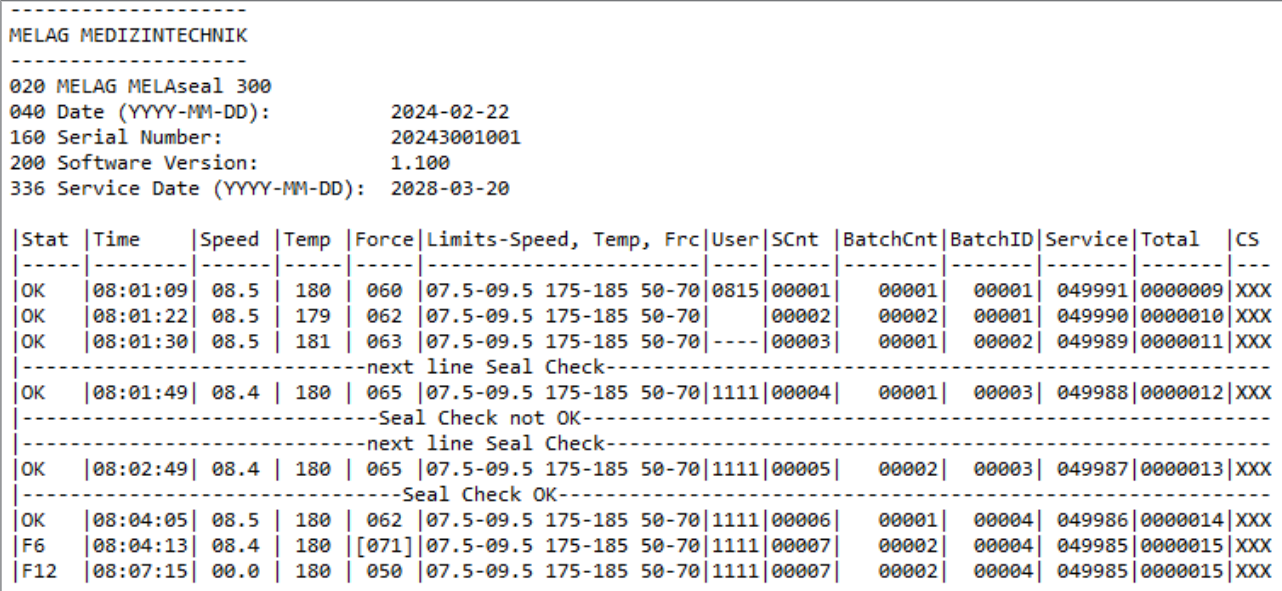

# <span id="page-21-0"></span>**USB-Stick als Ausgabemedium**

#### ۲ **ACHTUNG**

- **Gefahr des Datenverlustes durch Beschädigung des USB-Sticks bei unsachgemäßem Umgang.**
	- Wenden Sie keine Gewalt beim Einstecken des USB-Sticks an.

Wenn Sie automatisch Protokolle eines Siegelvorgangs auf dem USB-Stick speichern möchten, schließen Sie ihn wie folgt an:

- **1.** Schalten Sie das Siegelgerät aus.
- **2.** Stecken Sie den USB-Stick in eine der beiden USB-Schnittstellen des Gerätes.

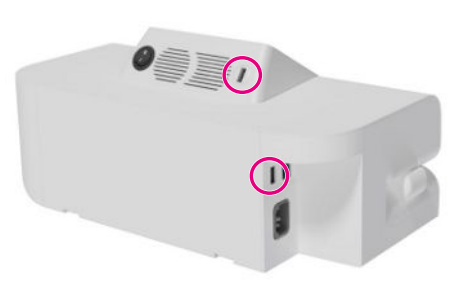

**3.** Schalten Sie das Siegelgerät ein.

## <span id="page-22-0"></span>**Menü Protokolle**

Über das Menü **Protokolle** haben Sie folgende Möglichkeiten:

- Anzeige und Ausgabe von Siegelprotokollen
- Anzeige und Ausgabe von Störungsprotokollen
- Ausgabe von Statusprotokollen

#### *Protokolltypen*

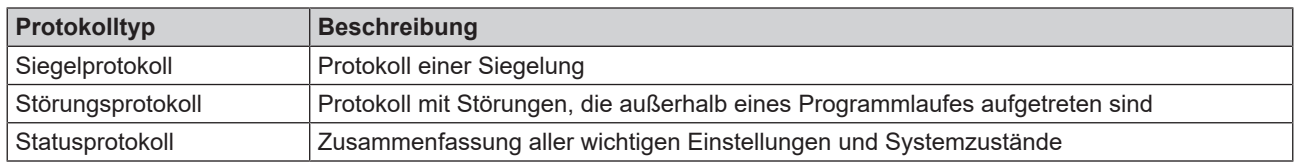

Sie können alle Protokolle nachträglich und unabhängig vom Zeitpunkt der Siegelung ausgeben. Vor der Protokollausgabe können Sie die Ausgabemedien auswählen.

#### *Protokollliste*

Alle Protokolle des internen Protokollspeichers werden in einer Protokollliste je nach Protokolltyp angezeigt. Die Liste ist nach Datum (und Uhrzeit) sortiert, d. h. das neueste Protokoll wird immer an erster Stelle der Liste hinzugefügt. Innerhalb der Liste können Sie nach oben und unten navigieren.

#### **Programmprotokollliste:**

- a) Datum
- b) Anzahl erfolgreiche Siegelungen
- c) Anzahl der Störungen des Gerätes

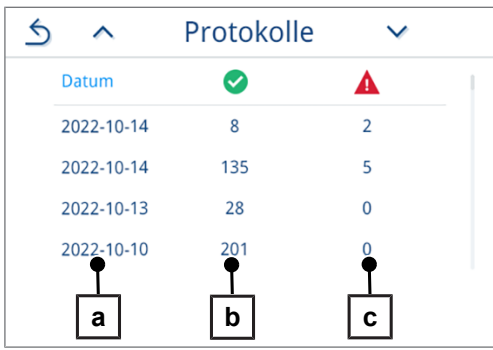

### <span id="page-22-1"></span>**Protokolle nachträglich ausgeben**

**HINWEIS:** Bei der nachträglichen Protokollausgabe können Protokolle ausschließlich auf einem USB-Stick ausgegeben werden. Die Ausgabe über ein anderes Medium ist nicht möglich.

Folgendes muss erfüllt oder vorhanden sein:

- $\checkmark$  Ein USB-Stick ist angeschlossen.
- ü Die Protokollausgabe über USB-Stick ist aktiviert, siehe Protokollausgabe.
- **1.** Drücken Sie im Hauptmenü auf **Protokolle**.

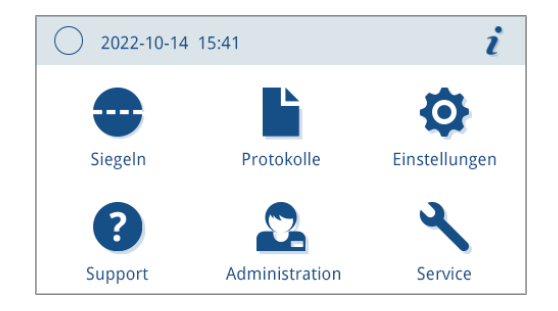

**2.** Wählen Sie den Protokolltyp aus, der ausgegeben werden soll.

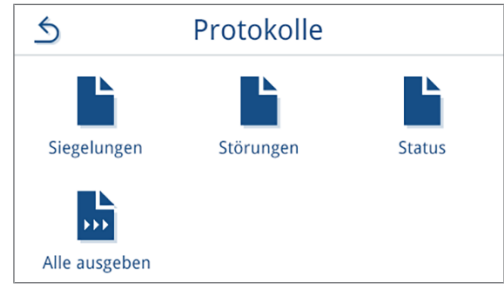

 $\rightarrow$  Eine Liste des ausgewählten Protokolltyps erscheint.

**3.** Wählen Sie ein Protokoll aus der Liste aus.

*Beispielhafte Darstellung der Siegelprotokollliste.*

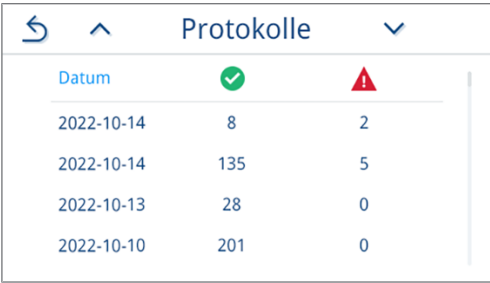

 $\rightarrow$  Das Protokoll wird angezeigt.

**4.** Drücken Sie auf  $\overline{w}$ , um das Protokoll auszugeben.

*Beispielhafte Darstellung eines Siegelprotokolls.*

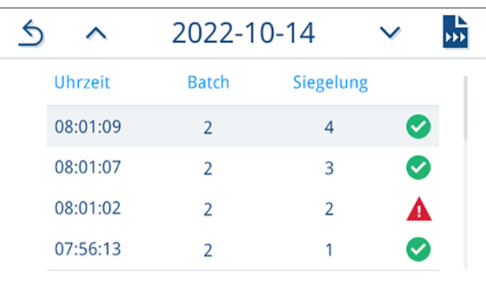

**5.** Verfolgen Sie den Fortschritt der Protokollausgabe auf dem Display.

Wurde die Protokollausgabe durch das Drücken auf **ABBRECHEN** nicht oder nicht vollständig ausgeführt, wird ein nicht erfolgreiches/ nicht vollständiges Ausgabeergebnis angezeigt.

**ACHTUNG! Bei vorzeitigem Herausziehen des USB-Sticks oder unsachgemäßer Behandlung können Datenverluste, Beschädigungen am USB-Stick, am Gerät und/oder der Software auftreten!**

- a) Anzahl der ausgegebenen Protokolle
- b) Symbol Ausgabemedium
- **6.** Im Anschluss an die Protokollausgabe wird das Ergebnis (erfolgreich/nicht erfolgreich) angezeigt. Drücken Sie auf **OK**, um das Ergebnis zu bestätigen.

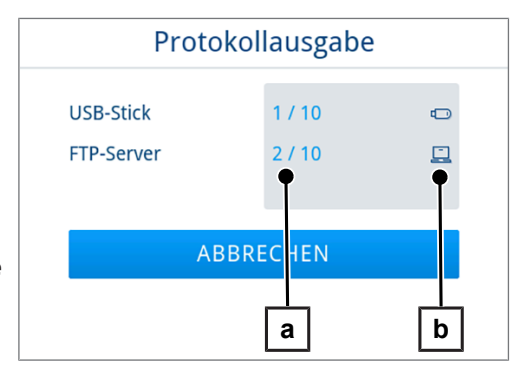

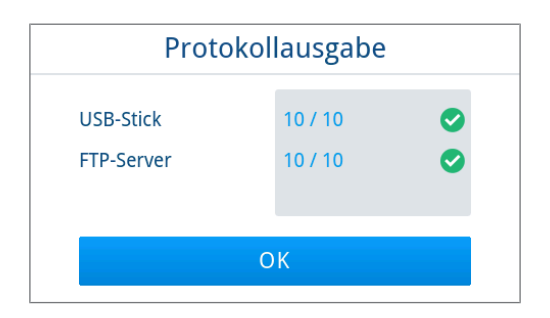

# <span id="page-24-0"></span>**7 Funktionsprüfungen**

## <span id="page-24-1"></span>**Funktionsprüfung mit MELAcontrol Seal Check**

Der MELAcontrol Seal Check dient der Funktionsprüfung der Siegelnaht, die Ihr Siegelgerät erstellt. MELAG empfiehlt, diesen Funktionstest einmal täglich während des Betriebs durchzuführen.

Das Gerät bietet dafür eine Erinnerungsfunktion, die Sie z. B. täglich an den Seal Check erinnert.

<span id="page-24-2"></span>MELAG empfiehlt die Erinnerungsfunktion einzustellen, siehe [Erinnerungen](#page-46-0) [[}](#page-46-0) [Seite 47\]](#page-46-0).

### **MELAcontrol Seal Check durchführen**

Folgendes muss erfüllt oder vorhanden sein:

- $\checkmark$  MELAcontrol Seal Check (separat erhältlich)
- Klarsicht-Sterilisierverpackung (mind. 10 cm breit und mind. 18 cm lang)
- **1.** Bei eingestellter Erinnerungsfunktion: Drücken Sie auf **OK**, um den Seal Check direkt durchzuführen.

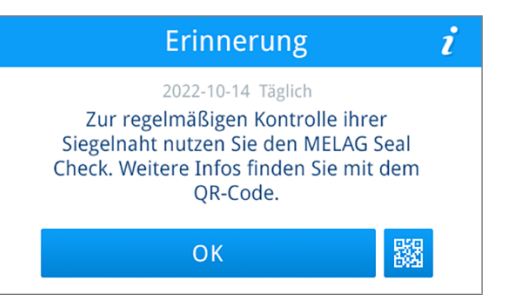

- **2.** Bereiten Sie den MELAcontrol Seal Check Teststreifen mit der Klarsicht-Sterilisierverpackung entsprechend der zugehörigen Gebrauchsanweisung vor.
- **3.** Drücken Sie auf  $\ddot{\heartsuit}$ , um eine Testsiegelung durchzuführen.

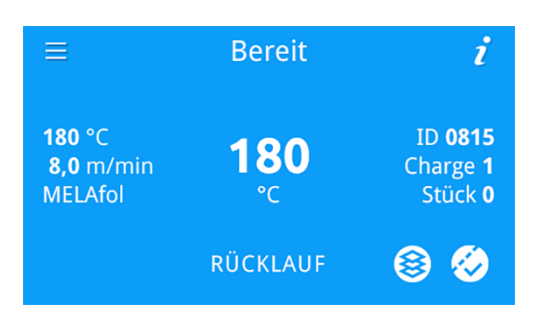

- **4.** Siegeln Sie die vorbereitete Klarsicht-Sterilisierverpackung.
- **5.** Drücken Sie auf **OK**.

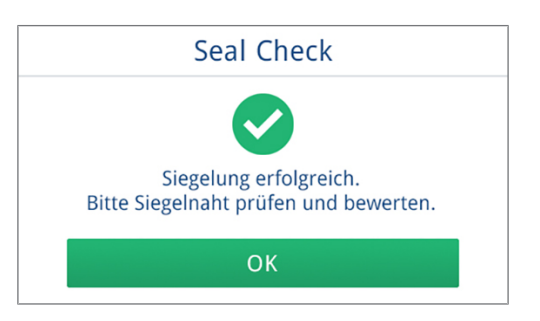

**6.** Kontrollieren Sie die Siegelnaht.

**7.** Die Möglichkeit zur Siegelnahtbewertung wird angezeigt: Drücken Sie auf **JA**, wenn die Siegelnaht den Kriterien entspricht. Drücken sie auf **NEIN**, wenn die Siegelnaht den Kriterien nicht entspricht und wiederholen Sie die Testsiegelung.

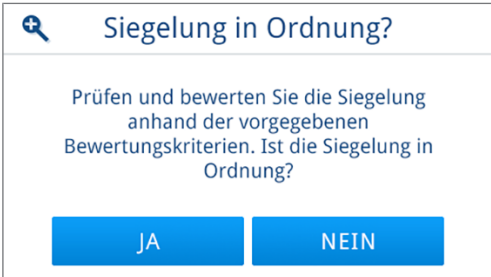

Ê Das Ergebnis des Seal Checks wird protokolliert.

## <span id="page-25-0"></span>**MELAcontrol InkTest durchführen**

Der MELAcontrol Ink Test ist ein zuverlässiges Prüfmittel zur routinemäßigen Kontrolle der Siegelnähte auf Dichtigkeit. Der MELAcontrol Ink Test ist auch bei Beuteln mit Seitenfalte anwendbar.

u Führen Sie wöchentliche Kontrollen der Siegelnaht mit einem MELAcontrol Ink Test durch.

Für weitere Informationen siehe Gebrauchsanweisung MELAcontrol Ink Test.

i

**O** Einstellungen

# <span id="page-26-0"></span>**8 Einstellungen**

In den Untermenüs des Menüs **Einstellungen** können Parameter wie Sprache, Datum etc. eingestellt werden.

**1.** Drücken Sie im Hauptmenü auf **Einstellungen**.

- **2.** Nehmen Sie Einstellungen in den entsprechenden Untermenüs vor.
- ? Support Administration Service  $\triangle$ Einstellungen  $\mathcal{P}$ حيرا l'i' Sprache Datum Uhrzeit **B**  $\mathbf{E}$ Display Audio Energiesparen

Protokolle

 $\bigcirc$  2022-10-14 15:41

Siegeln

- Nach dem Speichern werden Einstellungen sofort übernommen und die Ansicht wechselt von dem jeweiligen Untermenü zurück in das Menü **Einstellungen**.
- $\rightarrow$  Ein Neustart des Gerätes ist nicht erforderlich.

### *Einstellungen verwerfen*

1. Drücken Sie im Kopfbereich des ieweiligen Untermenüs auf  $\mathfrak{D}$ ohne zu speichern, um eine vorgenommene Auswahl oder Eingabe abzubrechen.

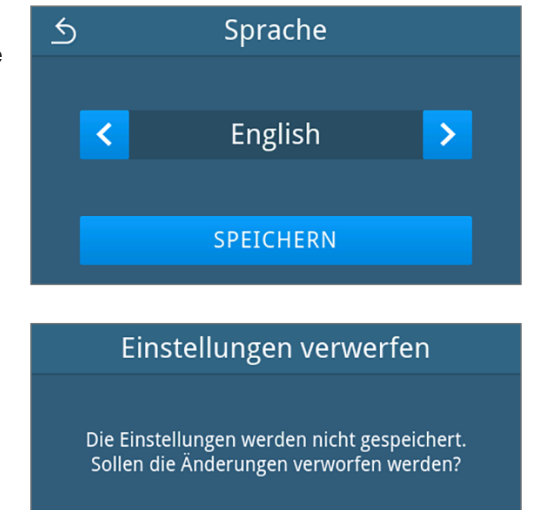

**NEIN** 

JA

**2.** Wählen Sie **JA**.

- Ê Die Ansicht wechselt von dem jeweiligen Untermenü zurück in das Menü **Einstellungen**.
- Ê Werden Einstellungen vor dem Speichern abgebrochen, bleiben die bisherigen Parameter unverändert.

# <span id="page-27-0"></span>**Allgemeine Einstellungen**

<span id="page-27-1"></span>Allgemeine Einstellungen können von jedem Benutzer geändert werden.

### **Sprache**

Im Untermenü Sprache können Sie zwischen den freigeschalteten Sprachen wechseln.

**1.** Drücken Sie im Menü **Einstellungen** auf **Sprache**.

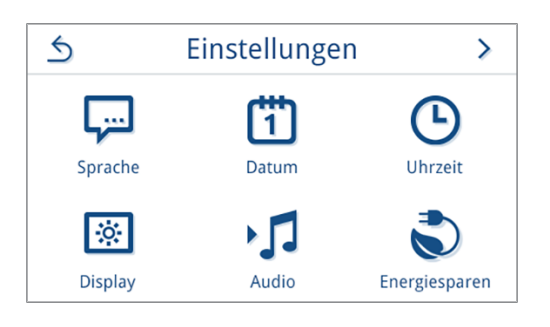

- **2.** Wählen Sie die gewünschte Sprache mithilfe von **C** oder **D** 
	- Ê Nach einer geänderten Einstellung ist die Schaltfläche **SPEICHERN** aktiv.
- **3.** Bestätigen Sie mit **SPEICHERN**.

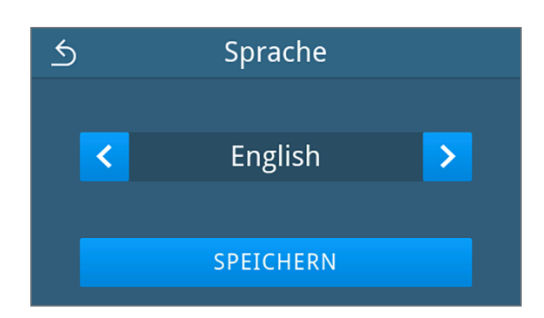

Ê Die Dialoge auf dem Display und die Protokolltexte werden auf die gewählte Sprache umgestellt. Die Ansicht wechselt zurück in das Menü **Einstellungen**.

### <span id="page-27-2"></span>**Datum**

Für eine einwandfreie Chargendokumentation muss das Datum des Gerätes richtig eingestellt sein. Stellen Sie das Datum wie folgt ein:

**1.** Drücken Sie im Menü **Einstellungen** auf **Datum**.

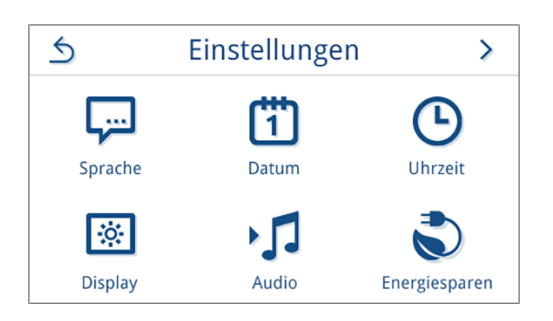

**2.** Drücken Sie auf 2.  $\triangle$ Datum  $2023 - 04 - 20$ **IIII-MM-TT** Ê Die Kalenderansicht wird geöffnet. **3.** Wählen Sie das korrekte Datum im Kalender aus.  $\overline{6}$ **April 2023**  $\hat{\mathcal{N}}$  $\checkmark$ Durch Drücken auf ∧ (Vergangenheit) oder V (Zukunft) können Sie den Monat auswählen.  $\overline{8}$ **TIPP**: Lange Tastenberührung = 1-Jahres-Schritte 18 19  $22$  $20$  $24$  $27$ Ê Nach einer geänderten Einstellung ist die Schaltfläche **SPEICHERN** aktiv. **4.** Drücken Sie auf **SPEICHERN**.  $\overline{6}$ **Datum IIII-MM-TT** 2023-04-21 SPEICHERN

<span id="page-28-0"></span>Ê Die Ansicht wechselt zurück in das Menü **Einstellungen**.

### **Uhrzeit**

**2.** Drücken Sie auf ...

Für eine einwandfreie Chargendokumentation muss die Uhrzeit des Gerätes richtig eingestellt sein. Beachten Sie ggf. die Zeitumstellung, da dies nicht automatisch erfolgt. Stellen Sie die Uhrzeit wie folgt ein:

**1.** Drücken Sie im Menü **Einstellungen** auf **Uhrzeit**.

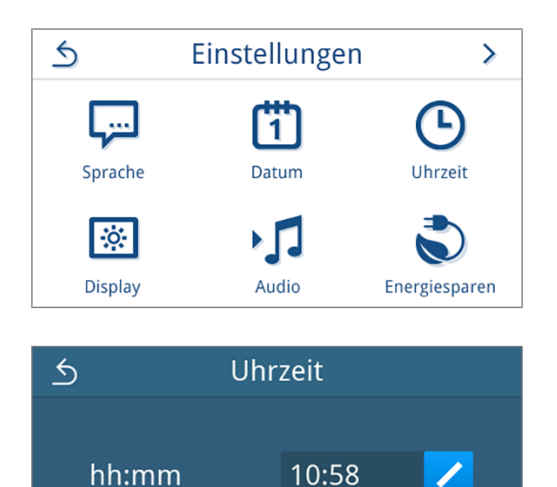

**3.** Stellen Sie die korrekte Uhrzeit mithilfe von **C** oder **D** ein und bestätigen Sie mit **OK**.

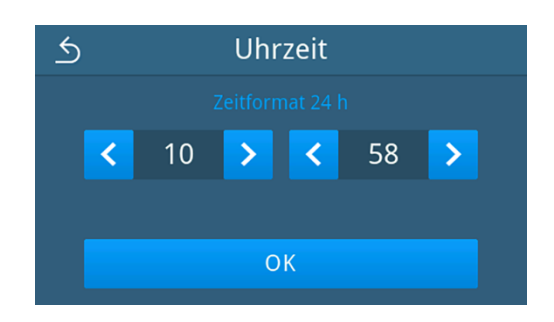

Uhrzeit

SPEICHERN

10:59

◢

 $\overline{6}$ 

hh:mm

- Ê Nach einer geänderten Einstellung ist die Schaltfläche **SPEICHERN** aktiv.
- **4.** Drücken Sie auf **SPEICHERN**.

<span id="page-29-0"></span>Ê Die Ansicht wechselt zurück in das Menü **Einstellungen**.

### **Display**

Individualisieren Sie die Displayhelligkeit.

**1.** Drücken Sie im Menü **Einstellungen** auf **Display**.

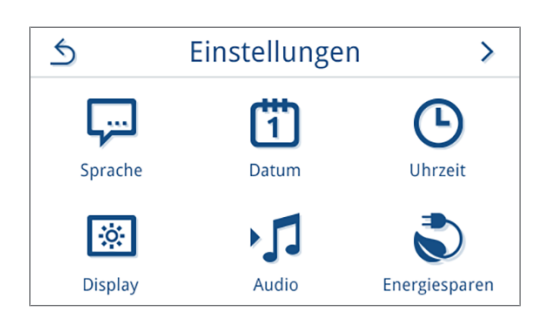

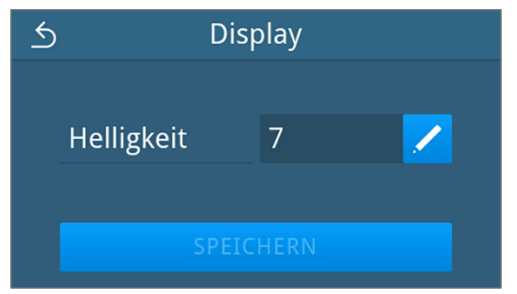

- **3.** Drücken Sie auf eine der Schaltflächen, um die Helligkeit des Displays zu ändern. Die Displayhelligkeit kann in mehreren Stufen eingestellt werden.
	- Display dunkler einstellen
	- Display heller einstellen

**2.** Drücken Sie auf

Der Farbbalken unterhalb der Wertanzeige gibt Ihnen einen Eindruck vom Farbkontrast. Die Helligkeit wird unmittelbar angepasst.

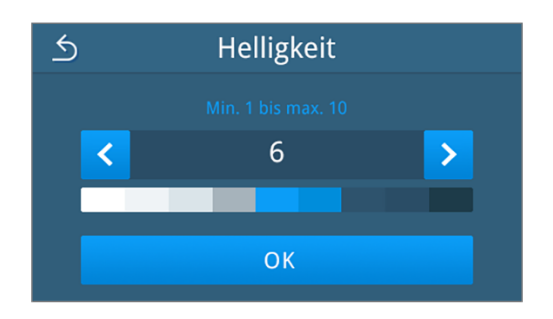

- **4.** Drücken Sie auf **OK**, um die Einstellung zu bestätigen.
	- Ê Nach einer geänderten Einstellung ist die Schaltfläche **SPEICHERN** aktiv.
- **5.** Drücken Sie auf **SPEICHERN**.

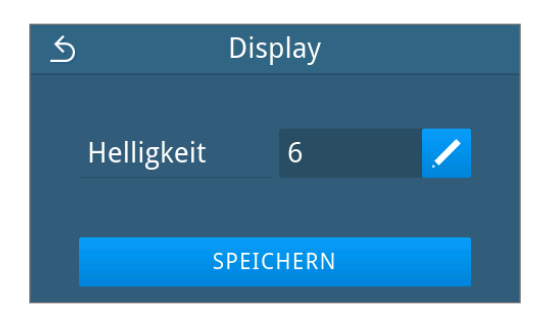

<span id="page-30-0"></span>Ê Die Ansicht wechselt zurück in das Menü **Einstellungen**.

### **Audio**

Im Untermenü **Audio** können Sie die Signaltöne aktivieren (ON) oder deaktivieren (OFF). Standardmäßig sind die Signaltöne aktiviert.

**1.** Drücken Sie im Menü **Einstellungen** auf **Audio**.

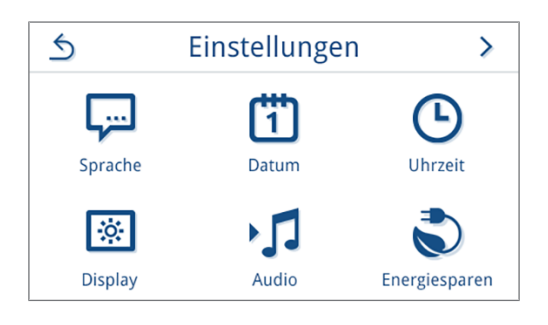

**2.** Wählen Sie die gewünschte Einstellung durch Drücken von **OFF/ ON**.

**3.** Drücken Sie auf **SPEICHERN**.

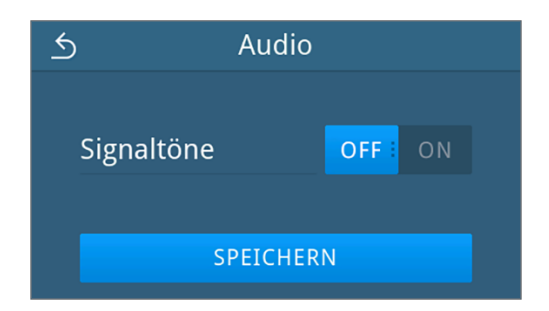

Ê Die Ansicht wechselt zurück in das Menü **Einstellungen**.

Ê Nach einer geänderten Einstellung ist die Schaltfläche **SPEICHERN** aktiv.

### <span id="page-31-0"></span>**Energiesparen**

Der Energiesparmodus besteht aus zwei Stufen. In Stufe 1 wird die Heizung gedrosselt und das Display ausgeschaltet. In Stufe 2 wird die Heizung ausgeschaltet. Im Auslieferungszustand werden Stufe 1 nach 5 min und Stufe 2 nach 15 min aktiviert.

Folgende Funktionen sind deaktiviert:

- Das Display ist während des Energiesparmodus ausgeschaltet und wird erst mit einer Berührung eingeschaltet.
- Die Heizung ist gedrosselt oder abgeschaltet und wird erst bei Berührung des Displays aktiviert.

#### *Aktivierungszeitraum des Energiesparmodus einstellen*

**1.** Drücken Sie im Menü **Einstellungen** auf **Energiesparen**.

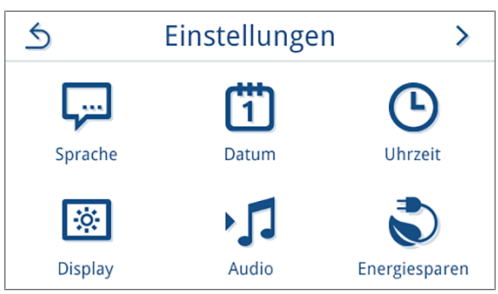

**2.** Drücken Sie bei **Stufe 1**/**Stufe 2** auf .

- $\leftrightarrow$ Energiesparen Stufe 1 nach 5 min Stufe 2 nach 15 min
- **3.** Drücken Sie auf **S** oder **D**, um die Zeit bis zur Aktivierung des Energiesparmodus zu verkürzen oder zu verlängern.

#### **TIPP:**

kurze Tastenberührung = 1er-Schritte lange Tastenberührung = 5er-Schritte

*Beispielhafte Ansicht für Stufe 1*

- **4.** Drücken Sie auf **OK**, um die Einstellung zu bestätigen.
	- Ê Nach einer geänderten Einstellung ist die Schaltfläche **SPEICHERN** aktiv.
- **5.** Drücken Sie auf **SPEICHERN**.

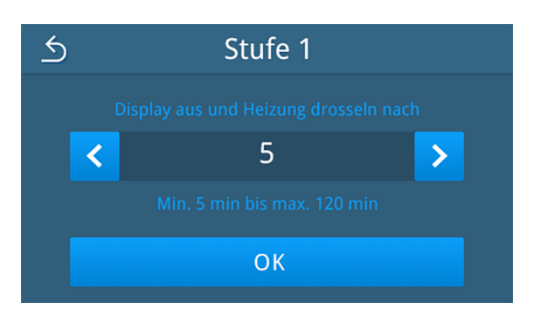

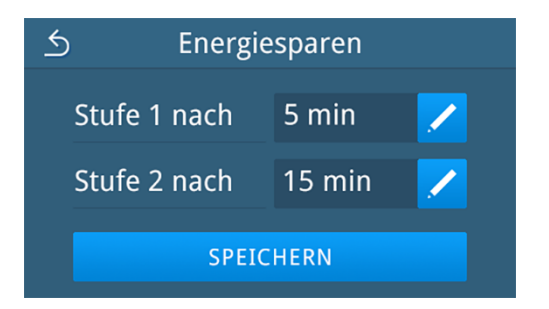

Ê Die Ansicht wechselt zurück in das Menü **Einstellungen**.

 $\mathcal{P}$ 

#### *Aktiven Energiesparmodus manuell beenden*

- **Drücken Sie ggf. auf das ausgeschaltete Display.** 
	- $\rightarrow$  Das Display wird eingeschaltet.

**HINWEIS:** Die Aktivierung des Displays beendet den Energiesparmodus.

 $\rightarrow$  Die vorherige Ansicht wird wieder angezeigt.

### <span id="page-32-0"></span>**Folientyp**

Für eine schnellere Bedienung können Sie die Siegeltemperatur und die Fördergeschwindigkeit für jeden Folientyp, den Sie in Ihrer Praxis verwenden, speichern. Standardmäßig ist MELAfol hinterlegt.

 $\triangle$ 

 $\odot$ 

Folientyp

#### *Folientyp anlegen*

**1.** Drücken Sie im Menü **Einstellungen** auf **Folientyp**.

**2.** Drücken Sie auf **HINZUFÜGEN** oder **H**, um einen neuen Folientyp anzulegen.

**3.** Geben Sie einen Namen für den neuen Folientyp ein und bestätigen Sie mit **OK**.

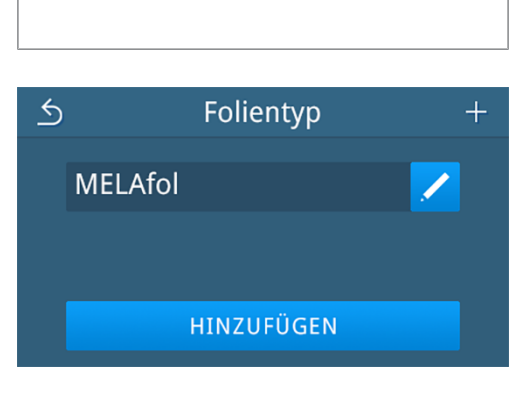

Einstellungen

 $\overline{\mathbf{H}}$ 

Protokollausgabe

- $\triangle$ Folientyp anlegen Meine Folie qwertzuiopüe sdfghjklöä a  $x c v b n m$ ,  $\cdot$  $\bullet$  y 8123 (1)  $OK$
- **4.** Wählen Sie die gewünschte Siegeltemperatur durch Drücken auf  $oder$   $\geq$

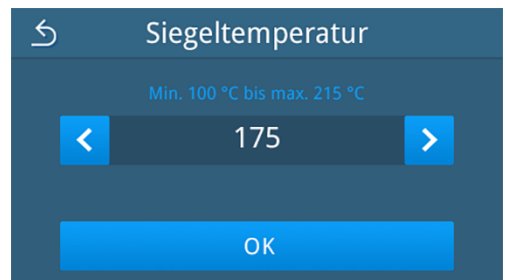

**5.** Drücken Sie auf **OK**, um die Einstellung zu bestätigen.

- **6.** Wählen Sie die gewünschte Fördergeschwindigkeit durch Drücken auf  $\bigotimes$  oder  $\bigotimes$ .
- $\overline{5}$ Fördergeschwindigkeit  $7,5$  $\mathbf{b}$  $\prec$ OK
- **7.** Drücken Sie auf **OK**, um die Einstellung zu bestätigen.
- **8.** Drücken Sie auf **SPEICHERN**.

 $\leftarrow$ **Meine Folie** 175 °C Œ  $\overline{\phantom{0}}$ 7,5 m/min  $\overline{\phantom{a}}$ SPEICHERN

Ê Der neue Folientyp wird im Menü **Einstellungen**<sup>&</sup>gt; **Folientyp** angezeigt.

#### *Folientyp bearbeiten*

**1.** Drücken Sie im Menü **Einstellungen** auf **Folientyp**.

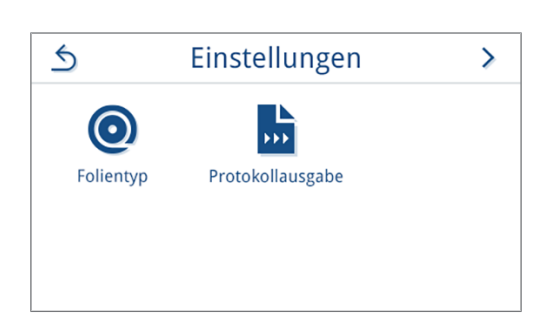

Folientyp

 $\triangle$ 

 $\bar{\mathbb{A}}$ 

**2.** Drücken Sie auf **Z**, um den ausgewählten Folientyp zu bearbeiten. Durch Drücken auf ^ oder ∨ können Sie durch die Liste blättern.

**3.** Drücken Sie auf  $\sum$ , um die Siegeltemperatur  $\mathbb{F}/\mathbb{Z}$ Fördergeschwindigkeit anzupassen.

**MELAfol** Meine Folie 而 HINZUFÜGEN  $\triangle$ **MELAfol** 180 °C **FB**  $\overline{\phantom{1}}$ 8,0 m/min  $\overline{\phantom{1}}$ 

**4.** Wählen Sie die gewünschte Siegeltemperatur/ Fördergeschwindigkeit durch Drücken auf  $\bigotimes$  oder  $\bigtriangledown$ .

*Beispielhafte Ansicht für die Siegeltemperatur*

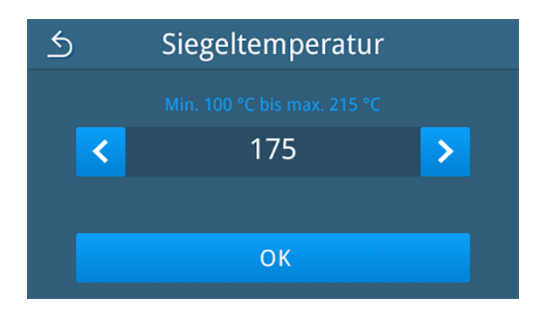

- **5.** Drücken Sie auf **OK**, um die Einstellung zu bestätigen.
	- Ê Nach einer geänderten Einstellung ist die Schaltfläche **SPEICHERN** aktiv.
- **6.** Drücken Sie auf **SPEICHERN**.

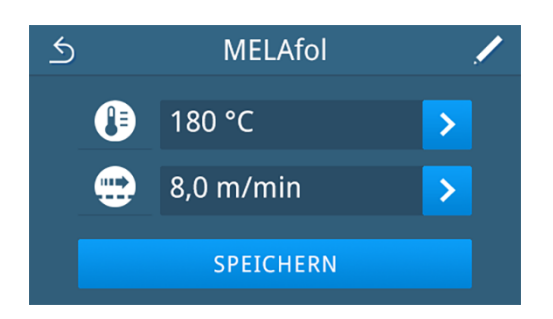

### *Folientyp löschen*

**1.** Drücken Sie im Menü **Einstellungen** auf **Folientyp**.

<mark>2.</mark> Drücken Sie auf <sup>IIIII</sup>, um einen Eintrag zu löschen. Der Folientyp MELAfol kann nicht gelöscht werden.

Durch Drücken auf  $\wedge$  oder  $\vee$  können Sie durch die Liste blättern.

**3.** Drücken Sie auf LÖSCHEN.

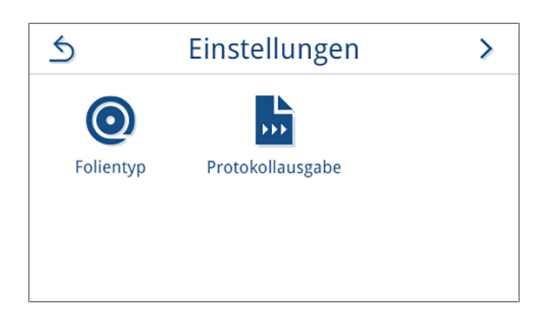

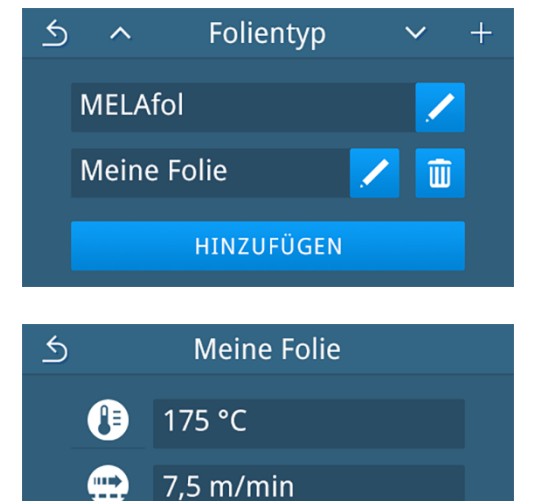

LÖSCHEN

**4.** Bestätigen Sie die Abfrage mit **JA**.

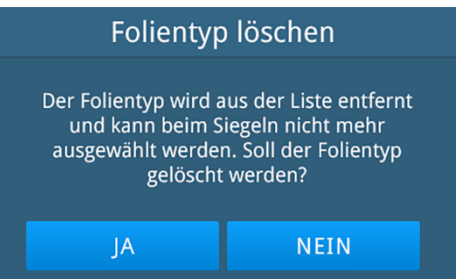

### <span id="page-35-0"></span>**Protokollausgabe**

Im Untermenü **Protokollausgabe** können Sie für jedes Ausgabemedium einstellen, wie die Protokollausgabe erfolgen soll. Die Protokollausgabe ist standardmäßig deaktiviert.

**ON**: Die Protokollausgabe erfolgt automatisch nach dem Ende des Siegelprozesses.

**OFF**: Es ist keine Protokollausgabe möglich, auch bei angeschlossenem Ausgabemedium.

### *Protokollausgabe auf einen USB-Stick*

- $\checkmark$  Ein Ausgabemedium ist angeschlossen.
- **1.** Drücken Sie im Menü **Einstellungen** auf **Protokollausgabe**.

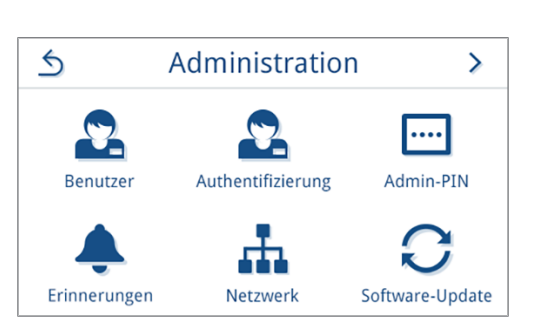

**2.** Drücken Sie auf **USB-Stick**.

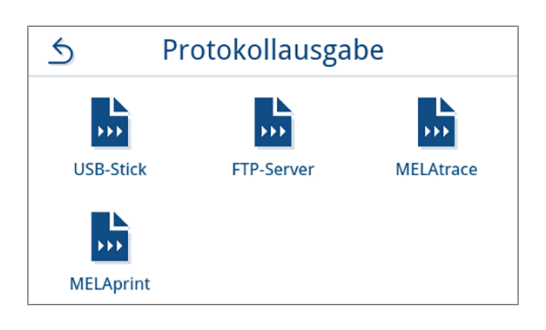

- **3.** Drücken Sie auf **ON** oder **OFF**, um die Sofortausgabe zu aktivieren/deaktivieren.
- **4.** Drücken Sie auf **SPEICHERN**.

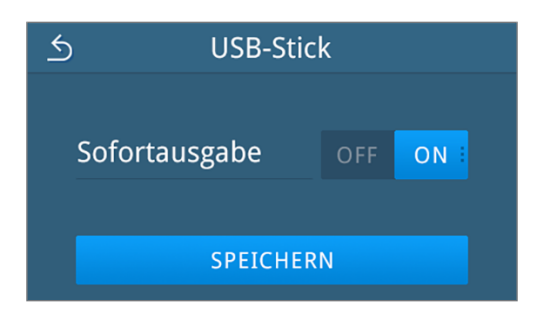

Ê Die Auswahl wurde als Standard festgelegt. Die Ansicht wechselt zurück in das Untermenü **Protokollausgabe**.

### *Protokollausgabe mit MELAprint*

Im Untermenü **MELAprint** können Sie einen Protokolldrucker konfigurieren. Stellen Sie eine Verbindung zu einem Drucker via USB oder Netzwerk (LAN) her. Wählen Sie zudem zwischen manueller und automatischer Ausgabe aus oder deaktivieren Sie den Protokolldruck. Der Protokolldruck ist standardmäßig deaktiviert.

**1.** Drücken Sie im Menü **Einstellungen** auf **Protokollausgabe**.

**2.** Drücken Sie auf **MELAprint**.

 $\triangle$ Administration  $\mathcal{P}$ .... Authentifizierung Admin-PIN Renutzer Erinnerungen Netzwerk Software-Update

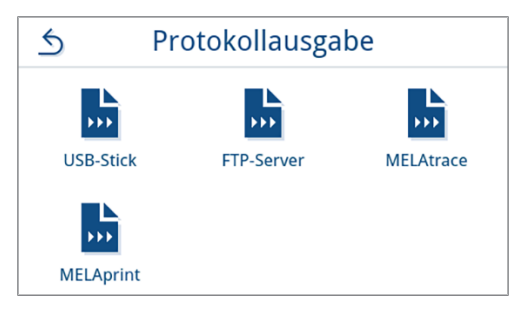

**3.** Drücken Sie auf **ON** oder **OFF**, um die Sofortausgabe zu aktivieren/ deaktivieren.

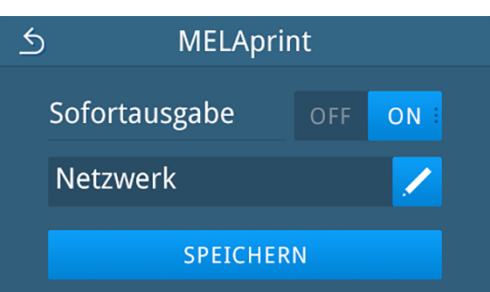

- **4.** Drücken Sie auf **SPEICHERN**.
	- Ê Die Auswahl wurde als Standard festgelegt. Die Ansicht wechselt zurück in das Untermenü **Protokollausgabe**.
- **5.** Richten Sie den Drucker ein, siehe [Protokolldrucker konfigurieren](#page-36-0) [[}](#page-36-0) [Seite 37\]](#page-36-0).

### <span id="page-36-0"></span>**Protokolldrucker konfigurieren**

### *Drucker über USB*

**1.** Konfigurieren Sie den Drucker, indem Sie in der unteren Zeile auf drücken.

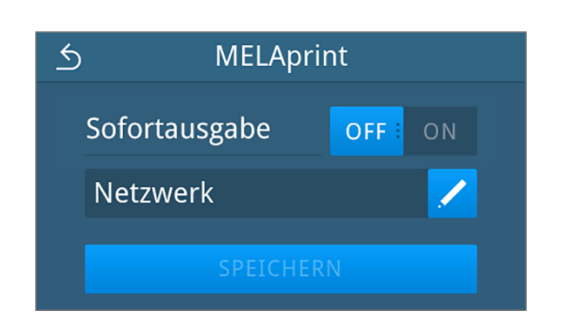

**2.** Wählen Sie durch Drücken auf **S** oder **D** USB aus.

Bestätigen Sie anschließend mit **OK**, um die Auswahl zu übernehmen.

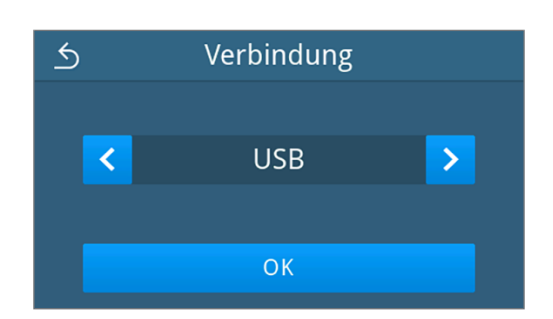

 $\rightarrow$  Die bearbeitete Konfiguration wird angezeigt.

**3.** Drücken Sie auf **SPEICHERN**.

*Beispielhafte Ansicht für eine gewählte Konfiguration.*

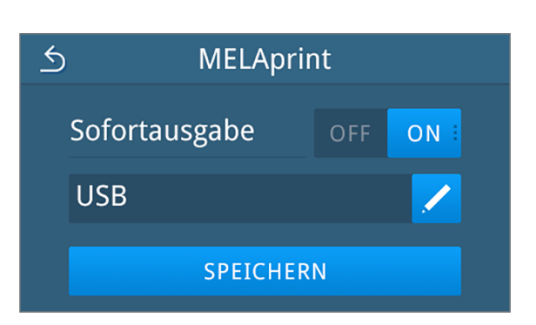

Ê Die Auswahl wurde als Standard festgelegt und die Ansicht wechselt zurück in das Untermenü **Protokollausgabe**.

#### *Drucker über Netzwerk*

**1.** Konfigurieren Sie den Drucker, indem Sie in der unteren Zeile auf drücken.

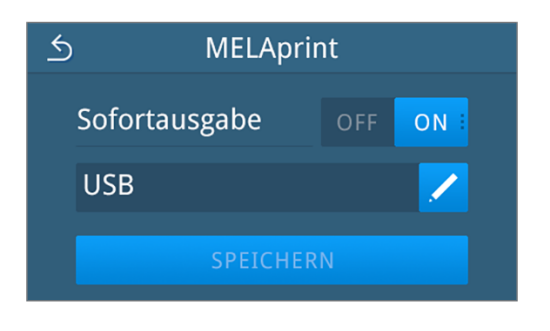

**2.** Wählen Sie durch Drücken auf **C** oder **D** Netzwerk aus.

Bestätigen Sie mit **OK**, um die Suche nach einem Netzwerkdrucker zu starten.

- $\triangle$ Verbindung  $\overline{\textbf{C}}$ **Netzwerk**  $\overline{\phantom{1}}$ **OK**
- **3.** Wurde kein Drucker gefunden, können Sie mit Drücken auf **ERNEUT SUCHEN** die Suche nochmals starten.
- **4.** Werden im Netzwerk Drucker gefunden, werden diese in einer Liste mit ihrer MAC-Adresse zur Auswahl angezeigt.

**HINWEIS:** Werden im Netzwerk mehrere Drucker gefunden können Sie durch Drücken auf  $\land$  oder  $\lor$  durch die MAC-Adressen blättern.

Drücken Sie auf 2, um den gewünschten Drucker auszuwählen.

 $\rightarrow$  Die bearbeitete Konfiguration wird angezeigt.

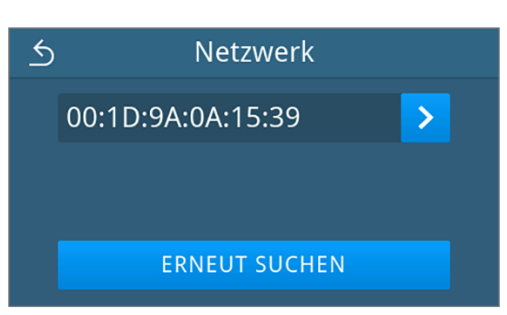

**5.** Drücken Sie auf **SPEICHERN**.

*Beispielhafte Ansicht für eine gewählte Konfiguration.*

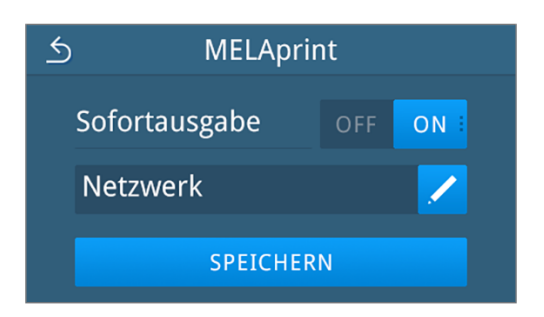

Ê Die Auswahl wurde als Standard festgelegt und die Ansicht wechselt zurück in das Untermenü **Protokollausgabe**.

### *Protokollausgabe auf einen FTP-Server*

**1.** Drücken Sie im Menü **Einstellungen** auf **Protokollausgabe**.

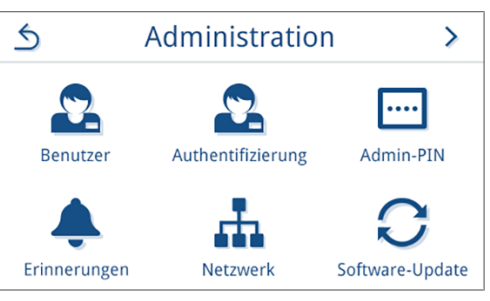

**2.** Drücken Sie auf **FTP-Server**.

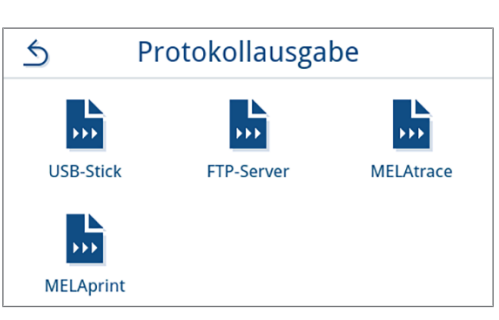

- **3.** Drücken Sie auf **ON** oder **OFF**, um die Sofortausgabe zu aktivieren/deaktivieren.
- **4.** Drücken Sie auf **SPEICHERN**.

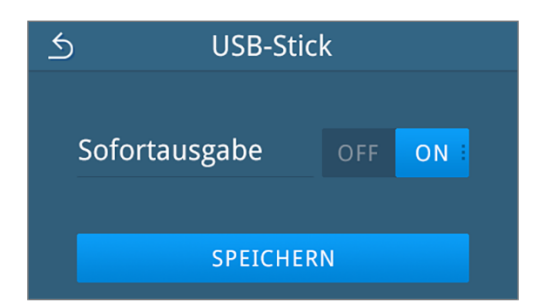

- Ê Die Auswahl wurde als Standard festgelegt. Die Ansicht wechselt zurück in das Untermenü **Protokollausgabe**.
- **5.** Richten Sie den FTP-Server ein.

### *FTP-Server konfigurieren*

**1.** Konfigurieren Sie den FTP-Server, indem Sie in der unteren Zeile auf drücken.

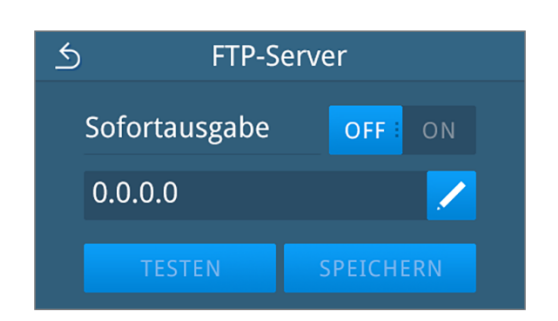

**IP-Adresse** 

56

 $\overline{5}$ 

 $\overline{0}$ 

 $\overline{4}$ 

 $\overline{9}$ 

 $70<sup>l</sup>$ 

 $\bullet$ 

تہ

168

 $\overline{3}$ 

8

 $\triangle$ 

192

 $\overline{1}$ 

 $\overline{6}$ 

 $\overline{2}$ 

 $\overline{7}$ 

**2.** Geben Sie die IP-Adresse ein und übernehmen Sie die Änderungen durch Bestätigen mit .

- Ê Die Ansicht zur Änderung des Benutzernamens wird angezeigt.
- **3.** Geben Sie den Benutzernamen des FTP-Servers ein und übernehmen Sie die Änderungen durch Bestätigen mit .

**HINWEIS:** Wird in Ihrer Region eine alternative Tastatur verwendet, können Sie durch Drücken auf Ihre bevorzugte Tastatur auswählen.

- $\rightarrow$  Die Ansicht zur Passworteingabe wird angezeigt.
- **4.** Geben Sie das Passwort des FTP-Servers ein und übernehmen Sie die Änderungen durch Bestätigen mit .
- $\leftarrow$ Benutzername TYUIO  $P$   $\alpha$  $Q$   $W$ BNM  $\bullet$ Ŧ &123  $\omega$

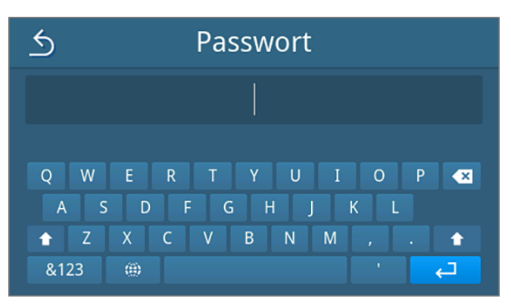

- $\rightarrow$  Die Ansicht zur Auswahl der Ausgabeart wird wieder angezeigt.
- **5.** Nach einer geänderten Einstellung sind die Schaltflächen **TESTEN** und **SPEICHERN** aktiv. Durch Drücken auf **TESTEN** wird die Verbindung mit den FTP-Server-Einstellungen kontrolliert.

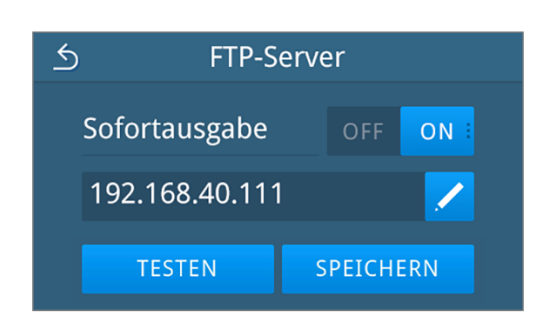

ON

SPEICHERN

**6.** Bestätigen Sie mit **OK**.

Wenn der Verbindungstest fehlschlägt, prüfen Sie Ihre Eingaben und testen Sie erneut.

**7.** Drücken Sie auf **SPEICHERN**.

 $\rightarrow$  Die Auswahl wurde als Standard festgelegt und die Ansicht wechselt zurück in das Untermenü **Protokollausgabe**.

### *Protokollausgabe mit MELAtrace*

**1.** Drücken Sie im Menü **Einstellungen** auf **Protokollausgabe**.

**2.** Drücken Sie auf **MELAtrace**.

 $\overline{6}$ Administration  $\mathcal{P}$ .... Authentifizierung Admin-PIN **Benutzer** Erinnerungen Netzwerk Software-Update

FTP-Server

FTP-Konfiguration kann gespeichert werden.

**OK** 

FTP-Server

Sofortausgabe

192.168.40.111

**TESTEN** 

 $\leftrightarrow$ 

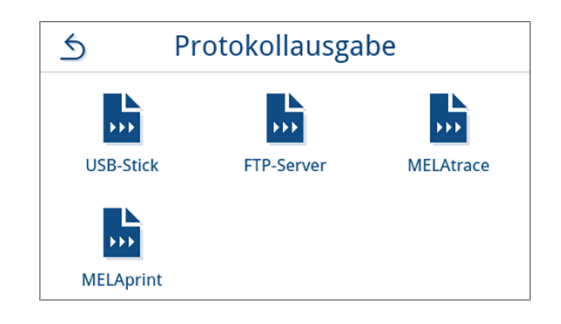

- **3.** Drücken Sie auf **ON** oder **OFF**, um die Sofortausgabe zu aktivieren/deaktivieren.
- **4.** Drücken Sie auf **SPEICHERN**.

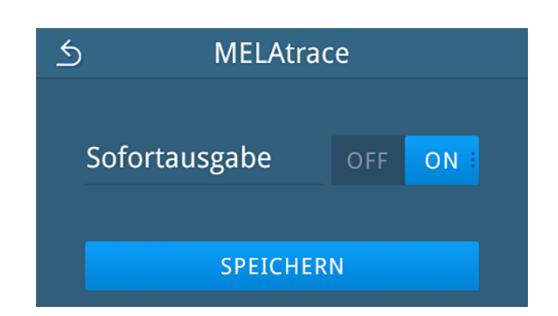

 $\rightarrow$  Die Auswahl wurde als Standard festgelegt. Die Ansicht wechselt zurück in das Untermenü **Protokollausgabe**.

## <span id="page-41-0"></span>**Administrative Einstellungen**

Um administrative Einstellungen, wie z. B. Änderungen in der Benutzerverwaltung vorzunehmen, müssen Sie sich als Administrator anmelden.

**1.** Drücken Sie im Hauptmenü auf **Administration**.

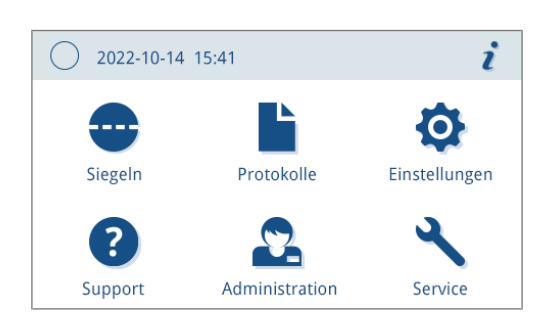

**2.** Geben Sie die zugehörige PIN ein.

**HINWEIS:** Der PIN muss bei jedem Aufrufen des Menüs erneut eingegeben werden.

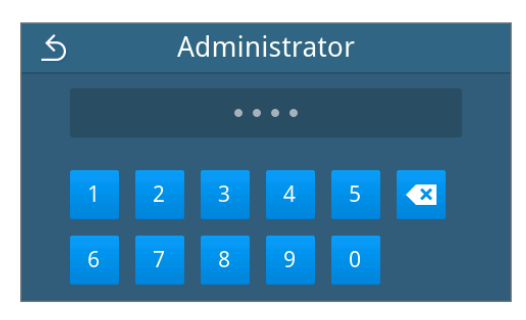

<span id="page-41-1"></span>Ê Das Menü **Administration** wird angezeigt.

### **Benutzerrolle an- und abmelden**

**2.** Geben Sie die zugehörige PIN ein.

**1.** Drücken Sie im Hauptmenü auf **Administration**.

**HINWEIS:** Der Bereich **Service** ist Servicetechnikern vorbehalten.

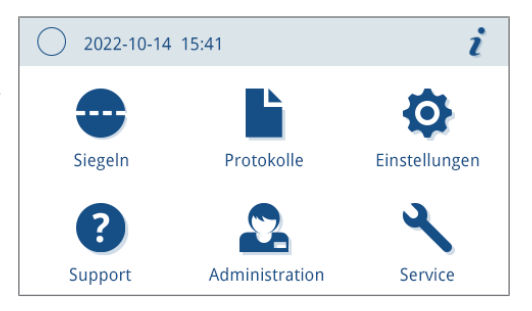

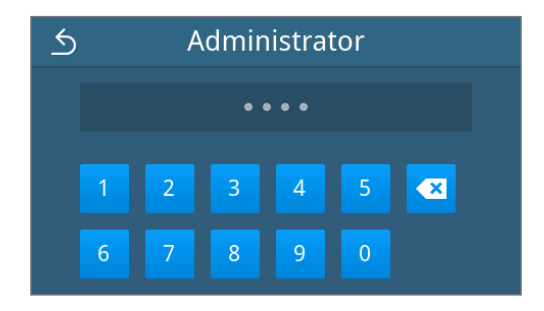

Ê Im Menü stehen Ihnen nun weitere Einstellungsmöglichkeiten zur Verfügung.

Ê Wenn die Anmeldung erfolgreich war, dann wird das Menü **Administration** angezeigt.

### *Als Administrator abmelden*

- u Verlassen Sie das Menü **Administration**, um sich als Administrator abzumelden.
- ÊNach der Abmeldung wird das Hauptmenü angezeigt.

### <span id="page-42-0"></span>**Admin-PIN**

Bei Auslieferung des Gerätes ist die Admin-PIN standardmäßig auf 1000 festgelegt. MELAG empfiehlt die Admin-PIN bei der Inbetriebnahme des Gerätes zu ändern.

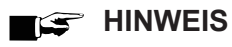

**2.** Drücken Sie auf .

**Wenn die geänderte Admin-PIN verloren geht, dann kontaktieren Sie einen autorisierten Techniker.**

Folgendes muss erfüllt oder vorhanden sein:

- $\checkmark$  Sie sind als Administrator oder Servicetechniker angemeldet, siehe [Benutzerrolle an- und abmelden](#page-41-1) [ $\checkmark$  [Seite 42\]](#page-41-1).
- **1.** Drücken Sie im Menü **Administration** auf **Admin-PIN**.

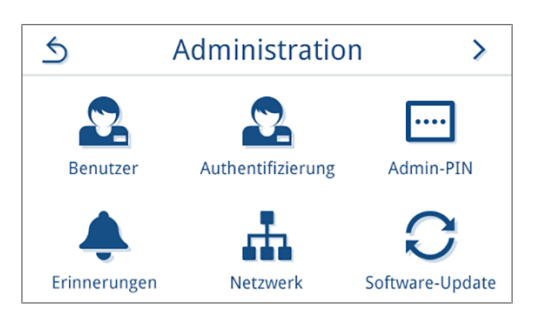

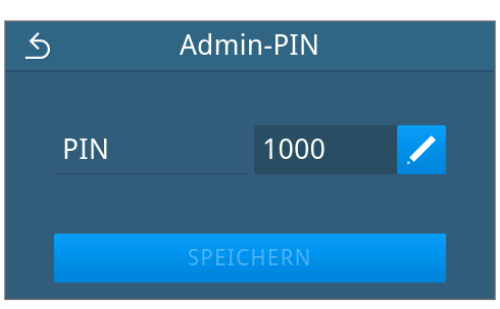

**3.** Geben Sie die neue vierstellige PIN ein und bestätigen Sie mit .

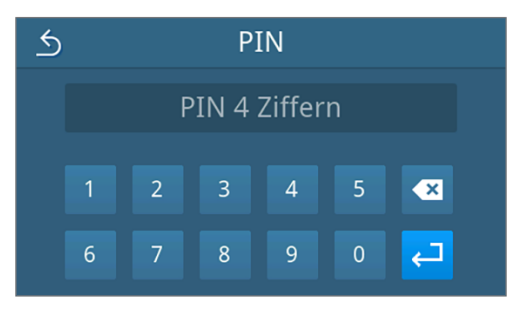

- Ê Nach einer geänderten Einstellung ist die Schaltfläche **SPEICHERN** aktiv.
- **4.** Drücken Sie auf **SPEICHERN**.

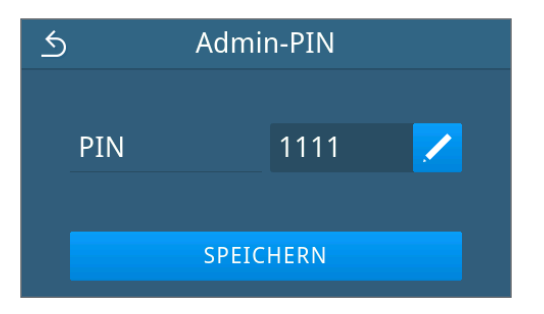

Ê Die Ansicht wechselt zurück in das Menü **Administration**.

 $\mathcal{P}$ 

### <span id="page-43-0"></span>**Authentifizierung**

Die Authentifizierung ist standardmäßig deaktiviert.

Folgendes muss erfüllt oder vorhanden sein:

 $\checkmark$  Sie sind als Administrator oder Servicetechniker angemeldet, siehe [Benutzerrolle an- und abmelden](#page-41-1) [ $\checkmark$  [Seite 42\]](#page-41-1).

 $\triangle$ 

- $\checkmark$  Es wurden [Benutzer](#page-44-0) angelegt, siehe Benutzer [ $\checkmark$  [Seite 45\].](#page-44-0)
- **1.** Drücken Sie im Menü **Administration** auf **Authentifizierung**.

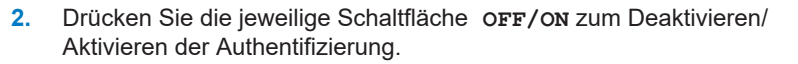

*Beispielhafte Darstellung des Programmtyps Aufbereitungsprogramm*

**3.** Nach einer geänderten Einstellung ist die Schaltfläche **SPEICHERN** aktiv. Drücken Sie auf **SPEICHERN**, um die Einstellung zu übernehmen.

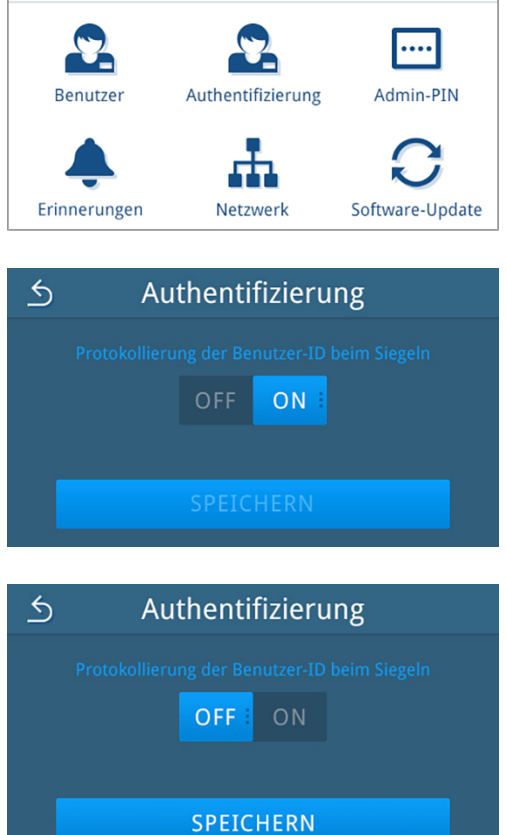

Administration

Ê Die Ansicht wechselt zurück zum Menü **Administration**.

 $\overline{+}$ 

### <span id="page-44-0"></span>**Benutzer**

Für eine zuverlässige Rückverfolgbarkeit kann für jeden Benutzer eine individuelle ID und Benutzer-PIN vergeben werden. Mit der Benutzer-PIN kann sich der Benutzer authentifizieren, siehe [Authentifizierung](#page-43-0) [[}](#page-43-0) [Seite 44\]](#page-43-0).

#### *Benutzer anlegen*

Folgendes muss erfüllt oder vorhanden sein:

- ü Sie sind als Administrator oder Servicetechniker angemeldet, siehe [Benutzerrolle an- und abmelden](#page-41-1) [[}](#page-41-1) [Seite 42\]](#page-41-1).
- **1.** Drücken Sie im Menü **Administration** auf **Benutzer**.

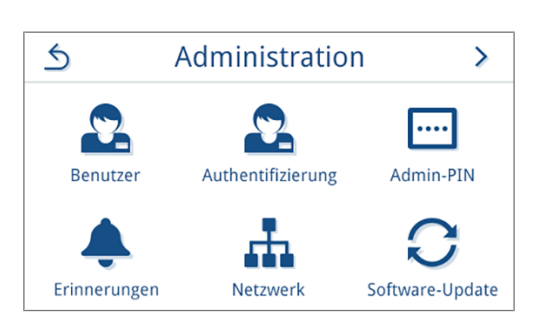

**Benutzer** 

 $\overline{5}$ 

&123

**GS** 

**2.** Befindet sich kein Benutzer im System, wird ein Hinweis angezeigt und die Möglichkeit zum Anlegen eines Benutzers angeboten.

Drücken Sie auf **HINZUFÜGEN** oder

**3.** Geben Sie den Benutzernamen ein und bestätigen Sie ihre Eingabe mit .

**HINWEIS:** Wird in Ihrer Region eine alternative Tastatur verwendet, können Sie durch Drücken auf Ihre bevorzugte Tastatur auswählen.

- Ê Die Ansicht zur Vergabe einer PIN wird aufgerufen.
- **4.** Geben Sie eine vierstellige PIN ein und bestätigen Sie ihre Eingabe mit .

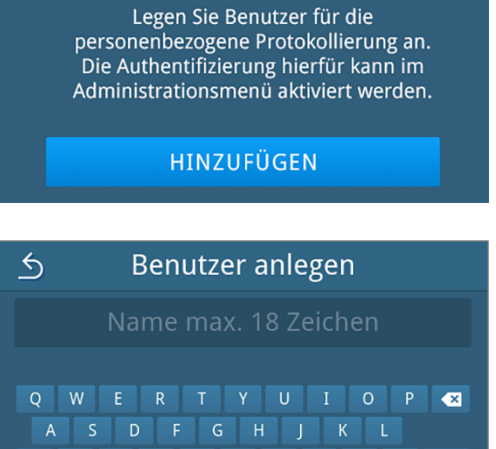

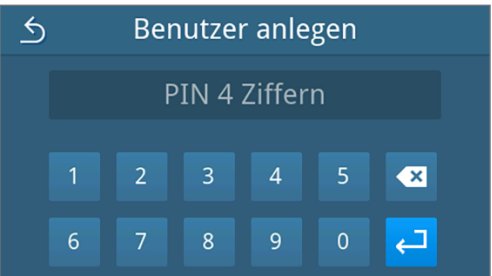

 $\rightarrow$  Die Ansicht zum Benutzereintrag wird angezeigt.

**5.** Eine Benutzer-ID wird vergeben und im Titel angezeigt. Alle Bestandteile des Benutzereintrags können nochmals durch Drücken auf bearbeitet werden.

Drücken Sie auf **SPEICHERN**, um den Benutzereintrag zu übernehmen.

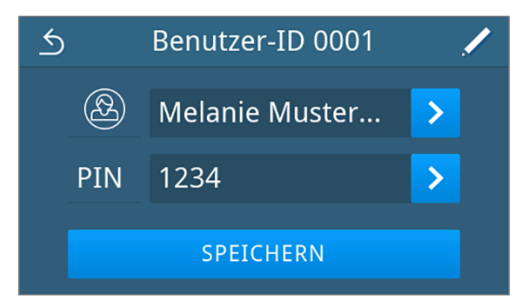

Ê Die Ansicht der Benutzerliste wird angezeigt.

#### *Benutzer bearbeiten*

Folgendes muss erfüllt oder vorhanden sein:

- $\checkmark$  Sie sind als Administrator oder Servicetechniker angemeldet, siehe [Benutzerrolle an- und abmelden](#page-41-1) [ $\checkmark$  [Seite 42\]](#page-41-1).
- **1.** Drücken Sie im Menü **Administration** auf **Benutzer**.
- **2.** Wenn angelegte Benutzer vorhanden sind, wird eine Liste der Benutzereinträge angezeigt. Die Einträge sind aufsteigend nach Benutzer-ID sortiert.

Drücken Sie auf **, um den ausgewählten Benutzereintrag zu** bearbeiten oder auf **im**, um den Eintrag zu löschen.

Durch Drücken auf ^ oder ∨ können Sie durch die Liste blättern.

- Ê Die Ansicht zur Bearbeitung des Benutzereintrags wird angezeigt.
- **3.** Ändern Sie den Benutzereintrag.
- **4.** Drücken Sie auf **SPEICHERN**, um die Eingaben zu übernehmen.

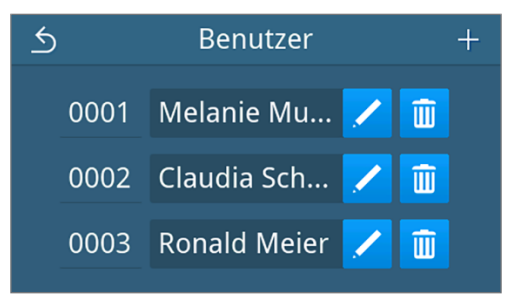

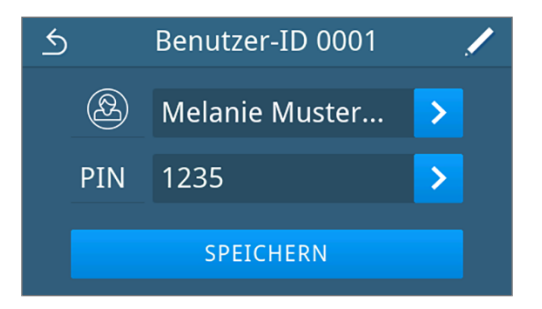

 $\rightarrow$  Die Ansicht der Benutzerliste wird angezeigt.

### <span id="page-46-0"></span>**Erinnerungen**

Die Erinnerungen sind standardmäßig deaktiviert.

Folgendes muss erfüllt oder vorhanden sein:

- ü Sie sind als Administrator oder Servicetechniker angemeldet, siehe [Benutzerrolle an- und abmelden](#page-41-1) [[}](#page-41-1) [Seite 42\]](#page-41-1).
- **1.** Drücken Sie im Menü **Administration** auf **Erinnerungen**.

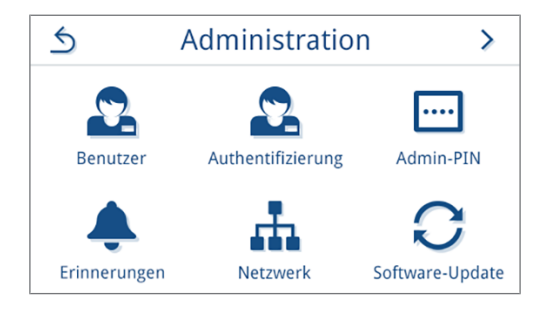

 $\rightarrow$  Die einstellbaren Erinnerungen werden angezeigt.

**2.** Drücken Sie auf **d**er jeweiligen Erinnerung, um diese zu bearbeiten.

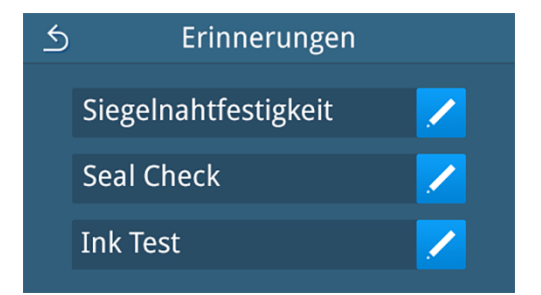

- $\rightarrow$  Die Ansicht der aktuellen Einstellung der Erinnerung wird angezeigt.
- **3.** Drücken Sie auf neben **Intervall**.

*Beispielhafte Ansicht des Menüs Seal Check*.

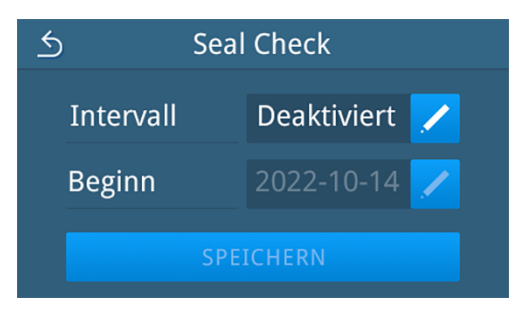

 $\rightarrow$  Die Ansicht zur Einstellung des Intervalls wird angezeigt.

**4.** Die gerätespezifische Empfehlung für die ausgewählte Erinnerung wird als Hinweis über der Auswahl angezeigt.

Wählen Sie das Intervall mithilfe von  $\bigotimes$  oder  $\bigotimes$  aus.

### TIPP:

Intervall aufsteigend

Intervall absteigend

- $\rightarrow$  Die Ansicht wechselt rotierend zwischen den Intervallen (Täglich/Wöchentlich/Zweiwöchentlich/Monatlich/ Zweimonatlich/Jährlich).
- **5.** Drücken Sie auf **OK**, um die Einstellung zu bestätigen.
	- $\rightarrow$  Die Ansicht der aktuellen Einstellung mit bearbeitbarem Intervallbeginn wird angezeigt.

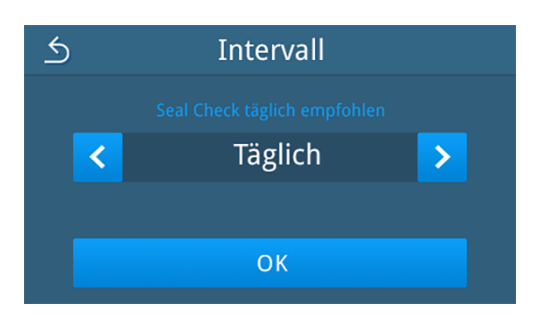

**6.** Drücken Sie auf **Z** neben **Beginn**, um das Datum des Intervallbeginns zu bearbeiten.

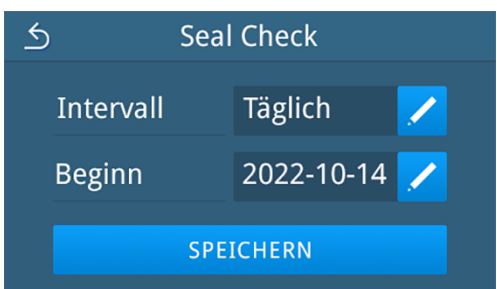

 $\rightarrow$  Die Kalenderansicht wird angezeigt.

**7.** Wählen Sie das gewünschte Datum im Kalender aus. Durch Drücken auf ∧ (Vergangenheit) oder V (Zukunft) können Sie den Monat auswählen.

#### **TIPP:**

lange Tastenberührung = 1-Jahres-Schritte

 $\rightarrow$  Die Ansicht der aktuellen Einstellung wird angezeigt.

**8.** Drücken Sie auf **SPEICHERN**.

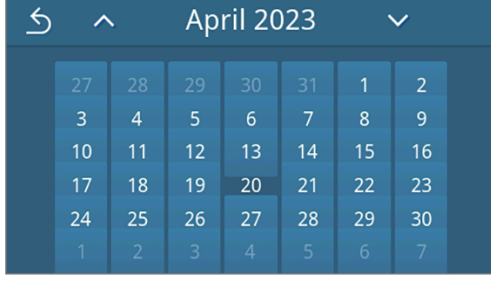

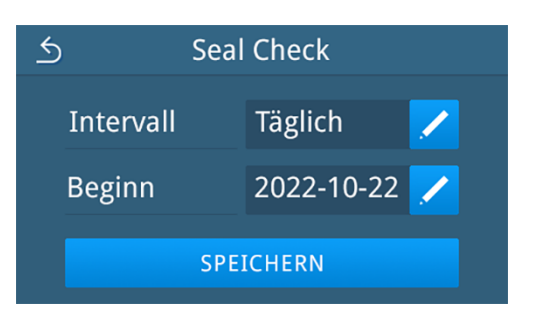

<span id="page-47-0"></span>Ê Die Ansicht wechselt zurück in das Menü **Administration**.

### **Netzwerk**

Sie können eine automatische Konfiguration über DHCP auswählen oder die erforderlichen Adressangaben manuell eingeben. Standardmäßig ist DHCP aktiviert.

### *Manuelle (statische) Eingabe*

**1.** Drücken Sie im Menü **Administration** auf **Netzwerk**.

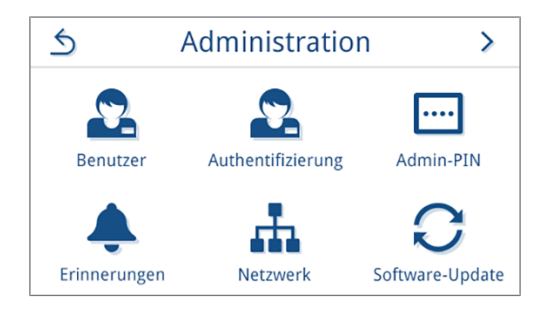

 $\rightarrow$  Die Ansicht der aktuellen Netzwerkkonfiguration wird angezeigt.

**2.** Die Einträge werden automatisch eingefügt, wenn das Gerät im Praxisnetzwerk mit einem DHCP-Server eingebunden ist. Ist kein DHCP-Server vorhanden, bleiben die Einträge leer.

Drücken Sie auf **Z**, um die Netzwerkeinstellungen zu bearbeiten.

*Beispielhafte Ansicht einer Netzwerkeinstellung.*

- Ê Die Ansicht zur Bearbeitung der Netzwerkeinstellungen öffnet sich.
- **3.** Wählen Sie mithilfe von **C** oder **D** die Einstellung Manuell **(Statisch)** und bestätigen Sie die Auswahl mit **OK**.

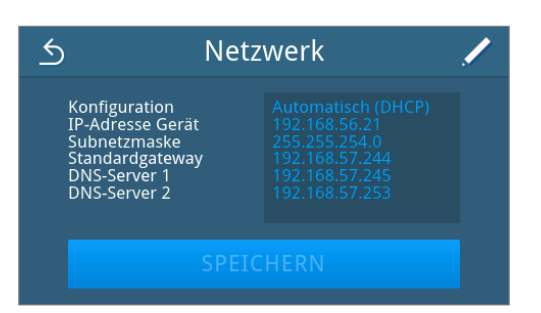

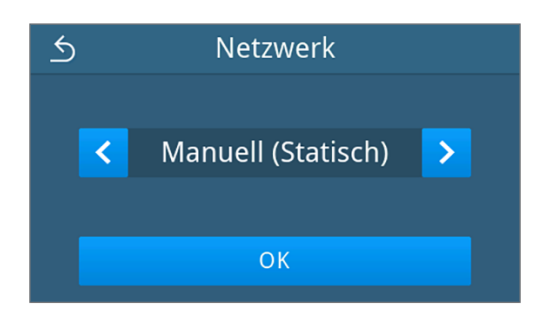

- $\rightarrow$  Die Ansicht zur Bearbeitung der IP-Adresse wird angezeigt.
- **4.** Geben Sie die IP-Adresse ihres Netzwerkes ein und bestätigen Sie die Auswahl mit .

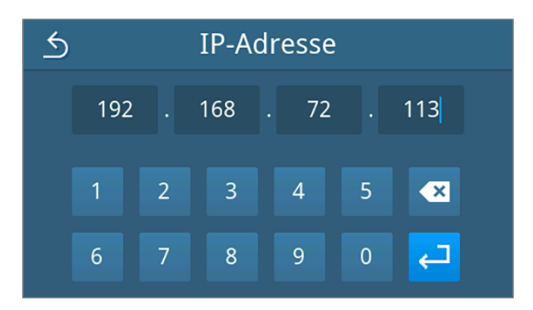

- **Die Ansicht zur Bearbeitung der Subnetzmaske wird** angezeigt.
- **5.** Geben Sie die Adresse der Subnetzmaske ihres Netzwerkes ein und bestätigen Sie die Auswahl mit .

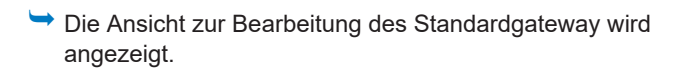

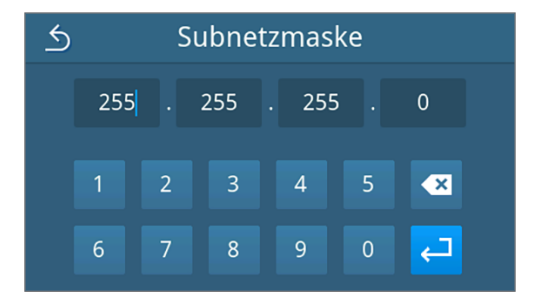

 $253$ 

 $\overline{\mathbf{z}}$ 

تہ

- **6.** Geben Sie die Adresse des Standardgateway ihres Netzwerkes ein und bestätigen Sie die Auswahl mit .
- $\overline{6}$ Standardgateway 192 168  $72$  $244$  $\overline{2}$  $\overline{3}$  $\overline{4}$  $\overline{5}$  $\bullet$  $\overline{6}$  $\boldsymbol{8}$  $\overline{9}$ للم

**DNS-Server 1** 

72

 $\overline{4}$ 

 $\overline{9}$ 

 $\overline{0}$ 

168

 $\overline{3}$ 

 $\overline{8}$ 

 $\left\langle \right\rangle$ 

192

 $\overline{6}$ 

 $\overline{2}$ 

 $\overline{7}$ 

- Ê Die Ansicht zur Bearbeitung des DNS-Servers 1 wird angezeigt.
- **7.** Geben Sie die Adresse des DNS-Servers 1 ihres Netzwerkes ein und bestätigen Sie die Auswahl mit .

- Ê Die Ansicht zur Bearbeitung des DNS-Servers 2 wird angezeigt.
- **8.** Geben Sie die Adresse des DNS-Servers 2 ihres Netzwerkes ein und bestätigen Sie die Auswahl mit .

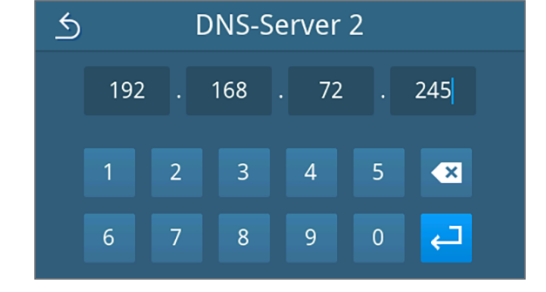

- Ê Die Ansicht der bearbeiteten Netzwerkeinstellungen wird angezeigt.
- **9.** Drücken Sie auf **SPEICHERN**.

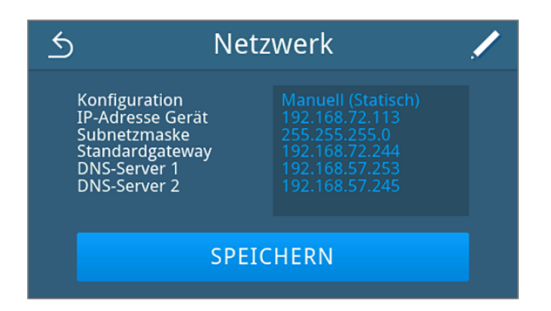

Ê Die Ansicht wechselt zurück in das Menü **Einstellungen**.

### <span id="page-50-0"></span>**Software-Update**

Ein Software-Update kann nur von dem Administrator oder ▶[autorisiertem Techniker](#page-63-1) durchgeführt werden.

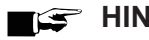

### **HINWEIS**

### **Bei einem Software-Update werden alle Siegel- und Störungsprotokolle gelöscht.**

- Kontrollieren Sie, ob alle benötigten Protokolle auf ein Ausgabemedium ausgegeben wurden.
- Beachten Sie die weiteren Hinweise in der separaten Anweisung "Hinweise zum Software-Update und zur Neuinstallation". Das Dokument und die Software finden Sie im Downloadcenter auf unserer Website unter [www.melag.com/de/service/downloadcenter](https://www.melag.com/service/downloadcenter).

Folgendes muss erfüllt oder vorhanden sein:

- $\checkmark$  USB-Stick mit den aktuellen Update-Dateien.
- $\checkmark$  Alle Protokolle des internen Protokollspeichers sind ausgegeben, siehe [Protokolle nachträglich ausgeben](#page-22-1) [[}](#page-22-1) [Seite 23\].](#page-22-1)
- $\checkmark$  Sie sind als Administrator oder Servicetechniker angemeldet, siehe [Benutzerrolle an- und abmelden](#page-41-1) [ $\checkmark$  [Seite 42\]](#page-41-1).
- **1.** Drücken Sie im Menü **Administration** auf **Software-Update**.

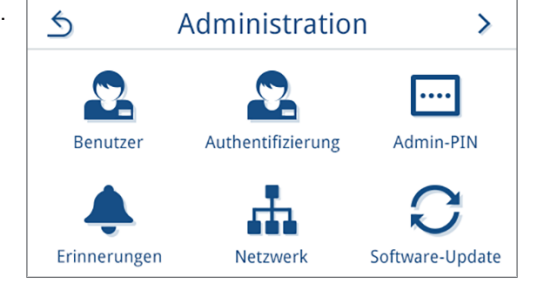

- **2.** Stecken Sie einen USB-Stick mit den Installationsdaten in den USB-Anschluss am Display.
- **3.** Bestätigen Sie die Hinweismeldung zur Sicherung der Protokolle mit **JA**.

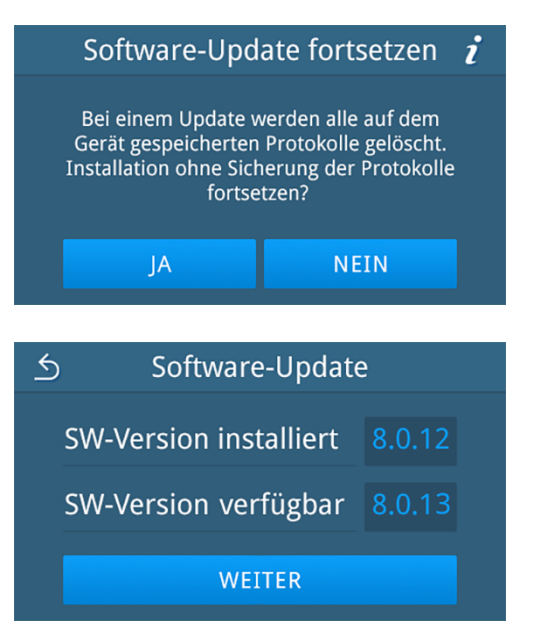

**4.** Drücken Sie auf **WEITER**, um das Software-Update durchzuführen.

Ê Während des Software-Updates führt das Gerät selbständig einen oder mehrere Neustarts durch.

### <span id="page-51-0"></span>**Gerät konfigurieren**

Einstellungen am Gerät können auch über den Konfigurationsassistenten angepasst werden.

- ü Sie sind als Administrator angemeldet und befinden sich im Menü **Administration**.
- u Drücken Sie auf **Gerät konfigurieren**.

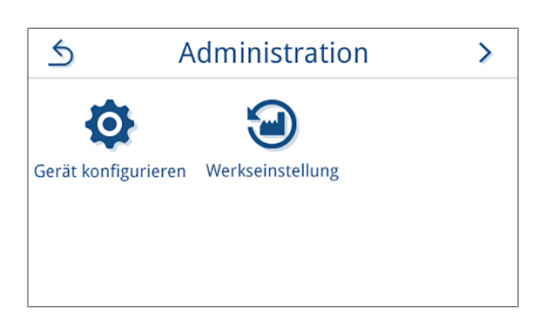

**1.** Drücken Sie auf **STARTEN**, um den Konfigurationsassistenten zu starten.

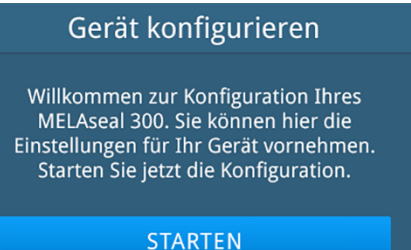

- **2.** Folgen Sie dem Konfigurationsassistenten und konfigurieren Sie das Gerät gemäß Ihren Wünschen.
	- Ê Für genauere Informationen zu den einzelnen Einstellmöglichkeiten siehe [Allgemeine Einstellungen](#page-27-0) [[}](#page-27-0) [Seite 28\].](#page-27-0)
- **3.** Kontrollieren Sie Ihre Einstellungen in der angezeigten Übersicht.

**4.** Drücken Sie auf **BEENDEN**, um den Konfigurationsassistenten zu

*Beispielhafte Darstellung der Geräteeinstellungen*

beenden und das Gerät neu zu starten.

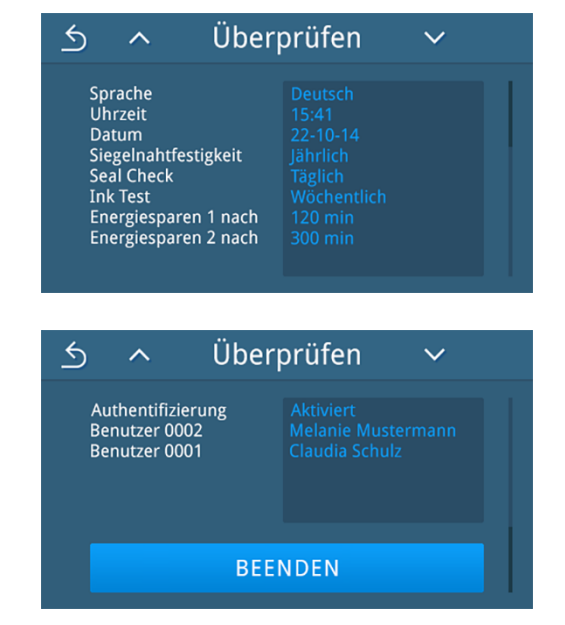

### <span id="page-52-0"></span>**Werkseinstellung**

Sie haben die Möglichkeit das Gerät auf die Werkseinstellungen zurückzusetzen. Hierbei gehen alle Einstellungen und gespeicherten Werte verloren.

- ü Sie sind als Administrator angemeldet und befinden sich im Menü **Administration**.
- **1.** Drücken Sie auf **Werkseinstellung**.

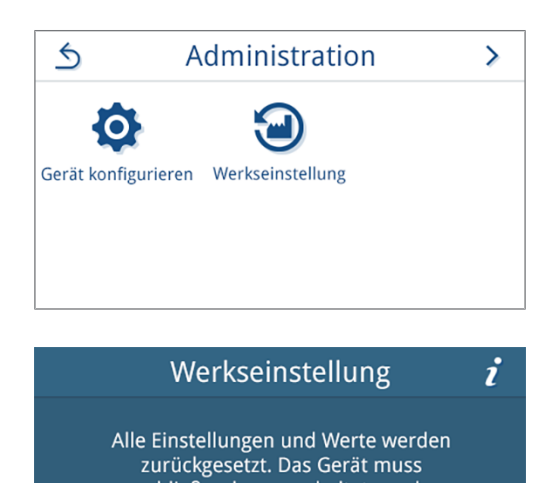

**2.** Bestätigen Sie die Sicherheitsabfrage mit **JA**, um die Werkseinstellungen wieder herzustellen.

**3.** Schalten Sie das Gerät am Netzschalter aus.

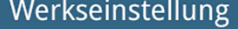

anschließend ausgeschaltet werden. Werkszustand jetzt herstellen?

JA

**NEIN** 

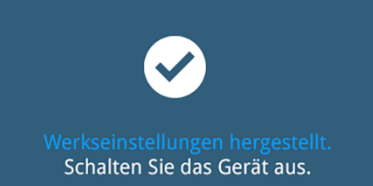

# <span id="page-53-0"></span>**9 Instandhaltung**

## <span id="page-53-1"></span>**Reinigung und regelmäßige Kontrolle**

Beachten Sie zur sicheren Handhabung Folgendes:

- n Schalten Sie das Siegelgerät vor jeder Reinigung am Netzschalter aus und ziehen Sie den Netzstecker.
- n Um zu vermeiden, dass Wasser in das Innere des Siegelgerätes gelangt, darf das Reinigungstuch niemals ganz nass sein.
- n Es dürfen keine Flüssigkeiten in das Innere des Gerätes gelangen. Ein elektrischer Schlag oder ein Kurzschluss können die Folge sein.
- n Der Lüfter darf nicht verstopft oder blockiert werden. Nichtbeachtung kann zur Überhitzung der elektrischen Bauteile im Inneren des Gerätes und zu Funktionsstörungen führen.
- n Kontrollieren Sie regelmäßig die Lüftungsschlitze auf Sauberkeit, um ein Zusetzen des Lüfters mit Staub und einer daraus resultierenden unzureichenden Kühlung vorzubeugen.

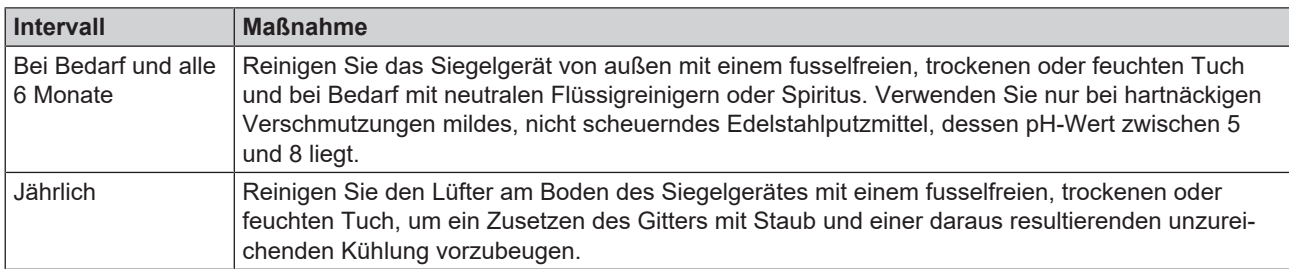

## <span id="page-53-2"></span>**Wartung**

Beachten Sie zur sicheren Handhabung Folgendes:

- n Halten Sie die vorgegebenen Wartungsintervalle ein. Bei Fortsetzen des Betriebes über das Wartungsintervall hinaus können Funktionsstörungen am Gerät auftreten.
- n Lassen Sie die Wartung nur von geschulten und autorisierten Technikern mit dem Original-Wartungsset von MELAG durchführen.
- Wenn im Rahmen der Wartung Bauteile ausgetauscht werden müssen, die nicht im Wartungsset enthalten sind, dann dürfen für den Austausch nur Original-Ersatzteile von MELAG verwendet werden.

Für die Werterhaltung und den zuverlässigen Praxisbetrieb des Gerätes ist eine regelmäßige Wartung unerlässlich. Bei einer Wartung werden alle funktions- und sicherheitsrelevanten Bauteile und elektrischen Einrichtungen kontrolliert und, wenn notwendig, ausgetauscht.

Die Wartung ist regelmäßig nach 100.000 Siegelvorgängen (Zyklen), jedoch spätestens nach 4 Jahren vorzunehmen. Zum gegebenen Zeitpunkt wird eine Wartungsmeldung auf dem Display angezeigt.

# <span id="page-54-0"></span>**Validierung**

Ihr Siegelgerät erfüllt die normativen Anforderungen für die Validierung des Siegelvorganges nach ▶[EN ISO 11607-2](#page-63-3). Die Konformität wird Ihnen mit der beiliegenden Konformitätserklärung bestätigt.

MELAG empfiehlt die Erstvalidierung vor Inbetriebnahme und die erneute Leistungsqualifizierung jährlich und im Rahmen der Wartung mit Hilfe des [MELAG Siegelnahtfestigkeitsprüfung](#page-59-2) [[}](#page-59-2) [Seite 60\]](#page-59-2) durchzuführen. Bei der Erstvalidierung wird der gesamte Aufbereitungsprozess Ihrer Praxis kontrolliert. Dies umfasst neben dem Siegelgerät und dem Folienmaterial auch den Autoklav. Die Eignung der Komponenten und die Erfüllung aller Anforderungen wird sichergestellt.

Mit Hilfe des MELAG Dokuments "Validierungsanweisung und Prüfbericht" kann die Durchführung der Erstvalidierung schnell und einfach vom Praxisteam selbst durchgeführt werden. Die Validierungsanweisung wurde in Anlehnung an die Leitlinie für die Validierung des Siegelvorganges der ▶[DGSV](#page-63-7) erstellt. Die Anweisung steht auf der MELAG-Webseite zum Download zur Verfügung (Produkte/Siegelgeräte/MELAseal 300). Die wichtigsten Arbeitsschritte führen Sie Schritt für Schritt durch die Validierung. Die messtechnische Kontrolle darf nur von geschultem Personal mit dafür vorgesehenen Prüfmitteln durchgeführt werden.

# <span id="page-55-0"></span>**10 Betriebspausen**

## <span id="page-55-1"></span>**Pausenzeiten**

Auch bei längeren Betriebspausen über mehrere Stunden kann das Siegelgerät eingeschaltet bleiben. Das Siegelgerät schaltet automatisch nach einer benutzerdefinierten Zeit in den Energiesparmodus, siehe [Energiesparen](#page-31-0) [ $\blacktriangleright$  [Seite 32\].](#page-31-0) Um Energie zu sparen und aus Sicherheitsgründen empfiehlt MELAG, das Gerät bei längeren Betriebspausen auszuschalten.

# <span id="page-55-2"></span>**Transport und Lagerung**

#### 1 **ACHTUNG**

**Beschädigungen am Gehäuse und im Inneren des Gerätes bei Verwendung nicht geeigneter Transportverpackungen.**

■ Transportieren Sie das Gerät nur in der Originalverpackung oder einer geeigneten Verpackung.

Beachten Sie Folgendes:

- Lagern und transportieren Sie das Gerät frostfrei.
- **n** Vermeiden Sie starke Erschütterungen.
- Lagern Sie das Gerät geschützt vor Feuchtigkeit.

# <span id="page-56-0"></span>**11 Betriebsstörungen**

Beachten Sie zur sicheren Handhabung Folgendes:

- n Sollten beim Betrieb des Gerätes wiederholt Störungsmeldungen auftreten, setzen Sie das Gerät außer Betrieb und informieren Sie Ihren Fachhändler.
- Lassen Sie das Gerät nur durch >[autorisierte Techniker](#page-63-1) instand setzen.

Nicht alle Meldungen, die auf dem Display erscheinen, sind Störungsmeldungen. Warn- und Störungsmeldungen werden mit einer Ereignisnummer am Display angezeigt. Diese Nummer dient zur Identifizierung.

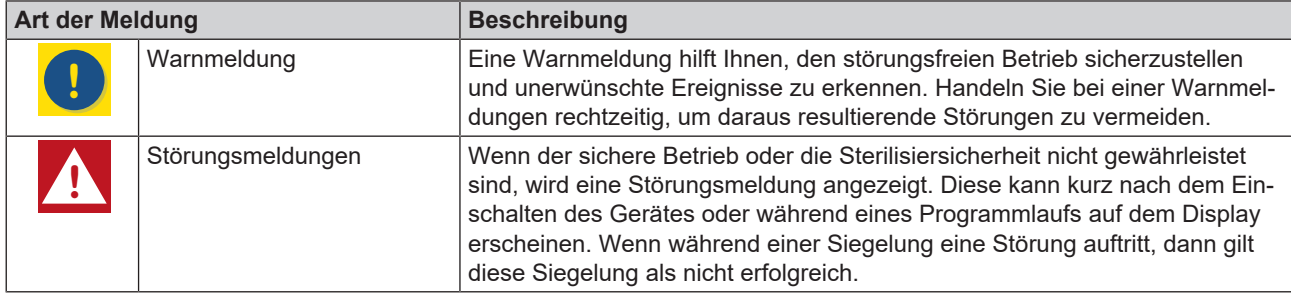

### **Troubleshooting online**

Alle Meldungen mit aktuellen Beschreibungen finden Sie im Troubleshooting-Portal auf der MELAG-Webseite (https://www.melag.com/service/troubleshooting).

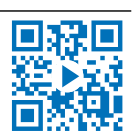

#### *Meldungen lesen und quittieren*

Auftretende Meldungen werden sofort am Gerät angezeigt.

- **1.** Lesen Sie die Meldung.
- **2.** Quittieren Sie die Meldung mit **OK**.
	- Ê Quittierte Meldungen lassen sich nicht wieder einblenden. Störungsmeldungen sind nachträglich in den Protokollen einsehbar.

#### *Bevor Sie den Kundendienst anrufen*

Befolgen Sie die Handlungsanweisungen, die im Zusammenhang mit einer Meldung am Display angezeigt werden.

In den nachfolgenden Tabellen finden Sie zu den Meldungen/Ereignissen mögliche Ursachen und entsprechende Bedienhinweise zur Behebung. Sollten Sie das betreffende Ereignis nicht in den unten aufgeführten Tabellen finden oder Ihre durchgeführten Maßnahmen nicht zum Erfolg führen, wenden Sie sich bitte an Ihren Fachhändler oder an den autorisierten MELAG-Kundendienst. Halten Sie folgende Informationen bereit:

- die Seriennummer Ihres Gerätes (siehe Typenschild oder Gerätestatusinfo),
- die Ereignisnummer und/oder
- eine detaillierte Beschreibung der Meldung.

#### *MELAG Kundenservice für Deutschland*

#### Ihre Bemühungen haben nicht zum Erfolg geführt?

MELAG bietet Ihnen technische Unterstützung mit vielen Möglichkeiten. Durch das flächendeckende Service-Netzwerk mit über 900 Fachhandels- und MELAG Hygiene-Technikern steht Ihnen ein individueller und hochwertiger Service zur Verfügung. Wenden Sie sich per Telefon oder über den Rückruf-Service Kontakt an MELAG:

#### **Tel.: 030 75 79 11 22**

Mo. - Do.: 08:00 - 17:00 Uhr

Fr.: 08:00 - 16:00 Uhr

#### **Rückruf-Service**

[www.melag.com/rueckrufservice](https://www.melag.com/de/r%C3%BCckruf-service)

# <span id="page-57-0"></span>**Warn- und Störungsmeldungen**

### **HINWEIS**

**Weiterführende Informationen und Maßnahmen zu den Meldungen können Sie zusätzlich dem Troubleshooting-Portal der MELAG-Webseite entnehmen.**

- Drücken Sie in der Warn- oder Störungsmeldung auf <sup>. polgen Sie dem angezeigten QR-Code, um auf</sup> die MELAG-Webseite zu gelangen.
- Bei wiederholt auftretenden Störungen die Software-Version des Gerätes kontrollieren und ggf. ein Software-Update durchführen.
- Tritt die Störung weiterhin auf, den technischen Service kontaktieren.

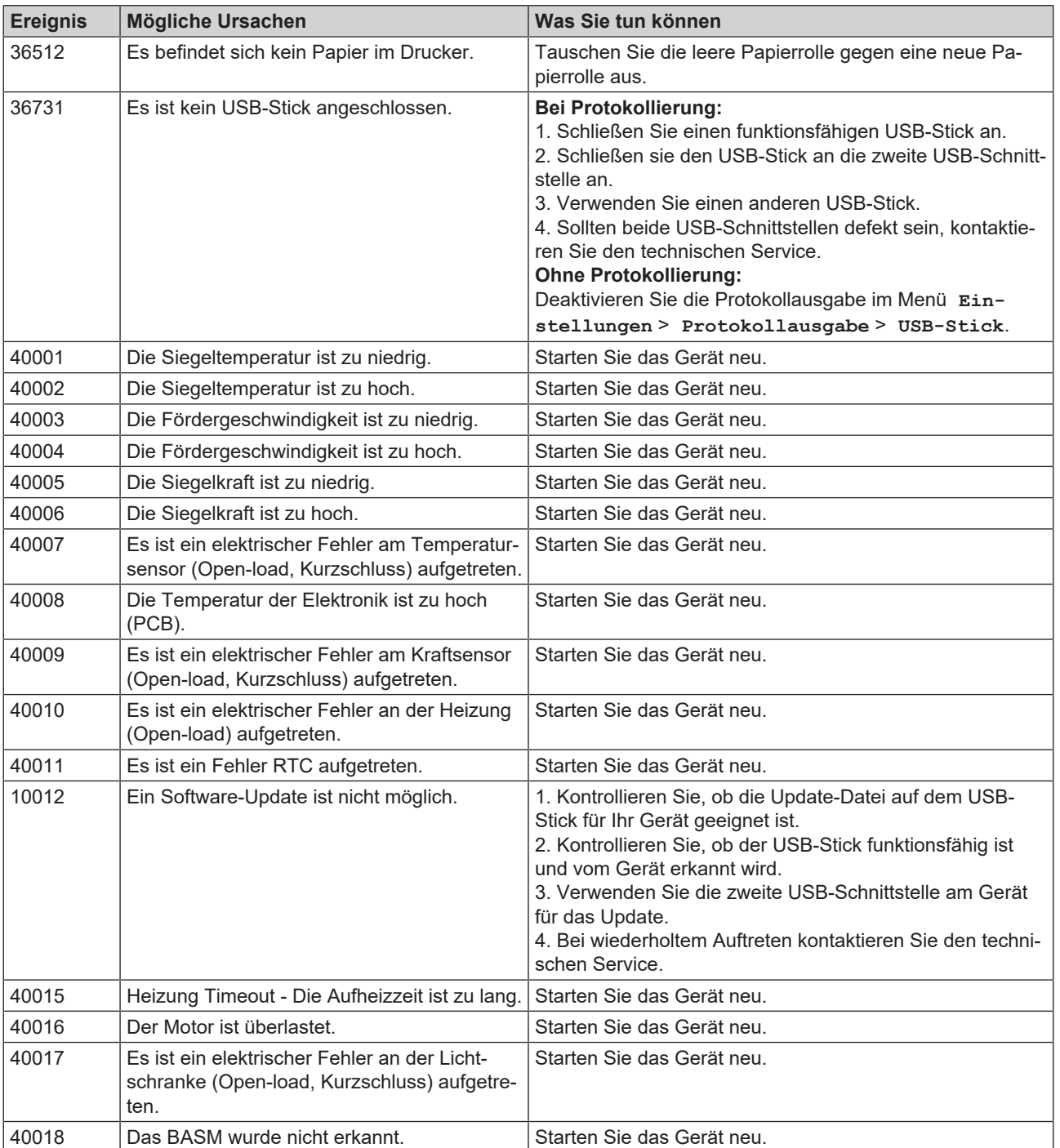

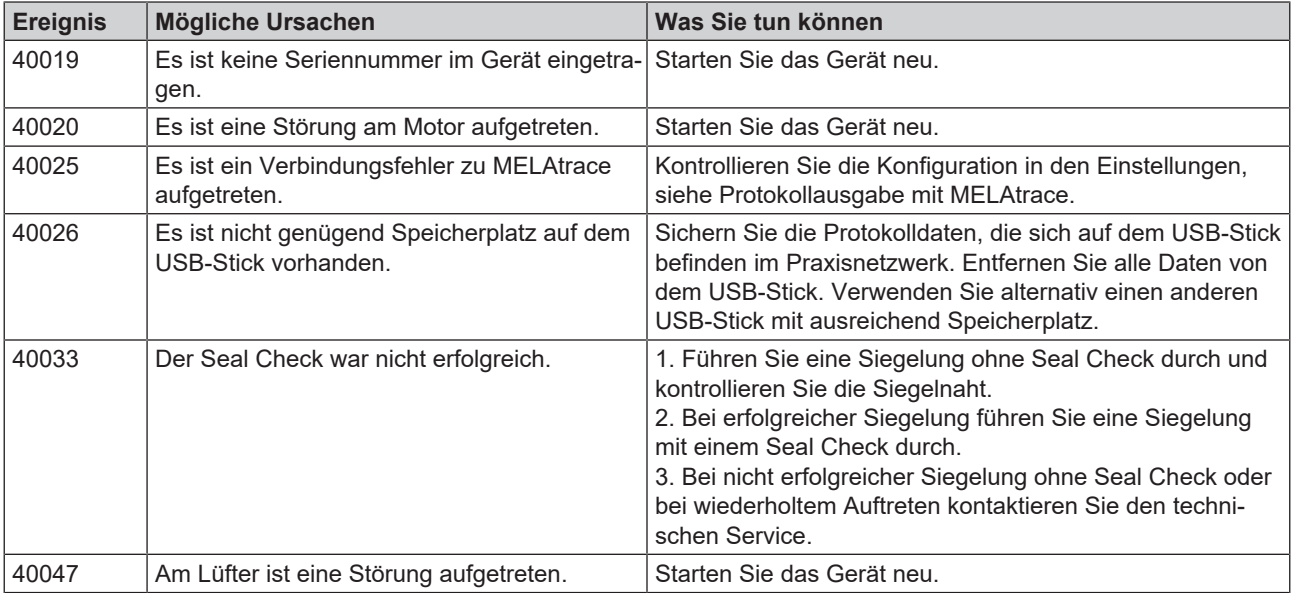

# <span id="page-58-0"></span>**Störungsprotokolle**

Im Menü **Protokolle** > **Störungen** können Sie Störungsprotokolle einsehen und auf einen USB-Stick ausgeben, siehe [Protokolle nachträglich ausgeben](#page-22-1) [[}](#page-22-1) [Seite 23\].](#page-22-1)

# <span id="page-59-0"></span>**12 Herstellerempfehlung zum Routinebetrieb**

Weitere Informationen finden Sie im separaten Dokument "Herstellerempfehlung zum Routinebetrieb von MELAG-Siegelgeräten".

# <span id="page-59-1"></span>**Durchführen des Peeltests**

- **1.** Versiegeln Sie eine Klarsicht-Sterilisierverpackung im Siegelgerät.
- **2.** Kontrollieren Sie durch Sichtkontrolle, ob sich die Siegelnaht durchgehend über die gesamte Breite und Länge erstreckt. Es darf keine Abfaserung des Papiers von mehr als 10 mm von den Siegelnähten vorkommen.
- **3.** Legen Sie die versiegelte Klarsicht-Sterilisierverpackung einem Sterilisierzyklus bei.
- **4.** Ziehen Sie die Siegelnähte langsam mit der Hand entlang der Peelrichtung auseinander:
	- Ê Die von Ihrem Siegelgerät erzeugte Siegelnaht muss beim Öffnen einen spürbaren Widerstand bieten.
	- Ê Das Papier darf beim Öffnen nicht reißen.
- <span id="page-59-2"></span>**5.** Dokumentieren Sie die Ergebnisse.

# **MELAG Siegelnahtfestigkeitsprüfung**

### **Video-Tutorial**

Sehen Sie dazu auch "Siegelnahtfestigkeitstest für das MELAseal" (https://www.melag.com/service/ tutorial/siegelgerät).

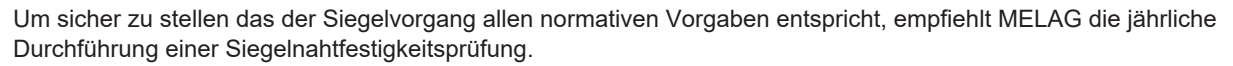

MELAG bietet Ihnen zur Validierung Ihrer Siegelvorgänge eine Siegelnahtfestigkeitsprüfung an. Nach der Prüfung der Folien-Probestreifen erhalten Sie von MELAG bei erfolgreicher Siegelnahtfestigkeitsprüfung ein Zertifikat, aus dem die Konformität der Siegelnähte mit der Norm }[EN 868-5](#page-63-5), Anhang D hervorgeht. Bitte benutzen Sie dafür das Auftragsformular zur MELAG Siegelnahtfestigkeitsprüfung. Laden Sie das Auftragsformular von der MELAG-Webseite (Service/Downloadcenter) herunter.

# <span id="page-60-0"></span>**13 Normative Vorgaben**

### *Begriffserklärung*

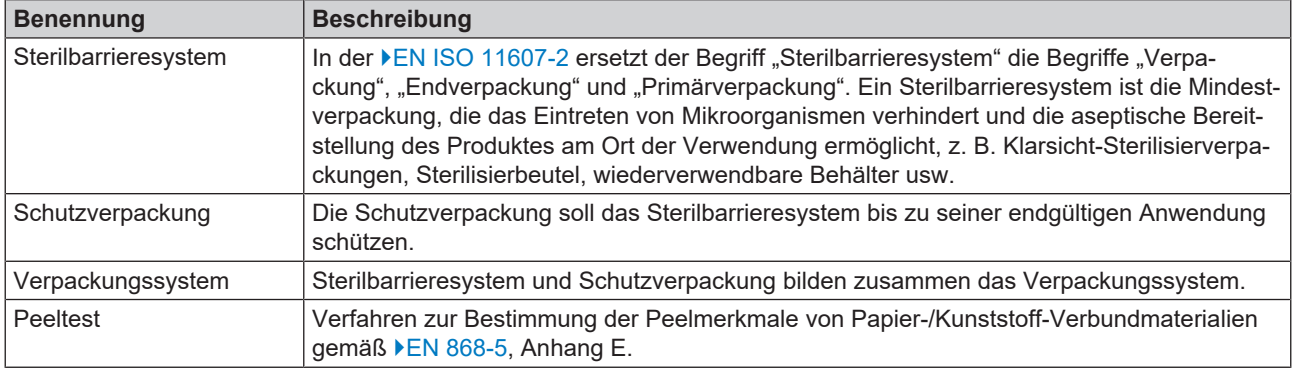

### *Allgemeines zum Verpackungs- und Siegelvorgang*

Beachten Sie beim Verpacken und Versiegeln folgende Hinweise:

- **n** Ausreichend große Verpackung wählen.
- n Verpackungen aus porösen Materialien und Kunststoff-Verbundfolie sollten max. bis zu 3/4 des Volumens gefüllt werden ([DIN 58953-7\)](#page-63-4).
- n Bei Verpackungen aus porösen Materialien und Kunststoff-Verbundfolie müssen mindestens 30 mm zwischen dem Sterilisiergut und der zu versiegelnden Naht frei bleiben (DIN 58953-7).
- n Bei Klarsicht-Sterilisierverpackungen von der Rolle muss auf der Entnahmeseite ein Überstand von mindestens 10 mm zwischen Schnittkante und Siegelnaht sein, damit eine aseptische Entnahme möglich ist (DIN 58953-7).
- **n Durch Zusammenpressen sollte die Luft vor dem Versiegeln entfernt werden.**

#### *Siegelnahtbreite*

Das empfohlene Nennmaß für die Siegelnahtbreite in der DIN 58953-7 beträgt 6 mm. Die EN 868-5 fordert gemäß Abschnitt 4.3.2 eine Gesamtbreite der Versiegelung(en) von mindestens 6 mm, d. h. bei gerillten Siegelnähten muss die Summe der gerillten Einzelnähte mindestens 6 mm betragen.

#### *Abstand der Siegelnaht zur Schnittkante*

n Halten Sie den in der Norm vorgeschriebenen Abstand zwischen Siegelnaht und Schnittkante ein: Die DIN 58953-7 fordert, dass bei Folienbeuteln auf der Entnahmeseite ein ausreichender Überstand zwischen der Siegelnaht und der Schnittkante der Verpackung für eine aseptische Entnahme gegeben sein muss. Daher wird ein Überstand von mindestens 10 mm empfohlen.

### *Siegelnahtfestigkeit*

Das Siegelgerät gewährleistet bei der Verwendung von MELAfol Klarsicht-Sterilisierverpackungen die Siegelnahtfestigkeit nach EN 868-5.

#### *Lagerdauer für sterile Medizinprodukte*

Die maximale Lagerfähigkeit ist von der Verpackung und den Lagerbedingungen abhängig. Beachten Sie die regulatorischen Vorgaben für die Lagerdauer von ▶[Sterilgut](#page-63-8) (in Deutschland z. B. ▶[DIN 58953](#page-63-9), Teil 8 oder die ▶[DGSV-](#page-63-7)Leitlinien) sowie die folgenden aufgeführten Kriterien:

- Lagern Sie das Sterilgut staubgeschützt, z. B. im geschlossenen Instrumentenschrank.
- Lagern Sie das Sterilgut geschützt vor Feuchtigkeit.
- Lagern Sie das Sterilgut geschützt vor zu großen Temperaturschwankungen.

# <span id="page-61-0"></span>**14 Technische Daten**

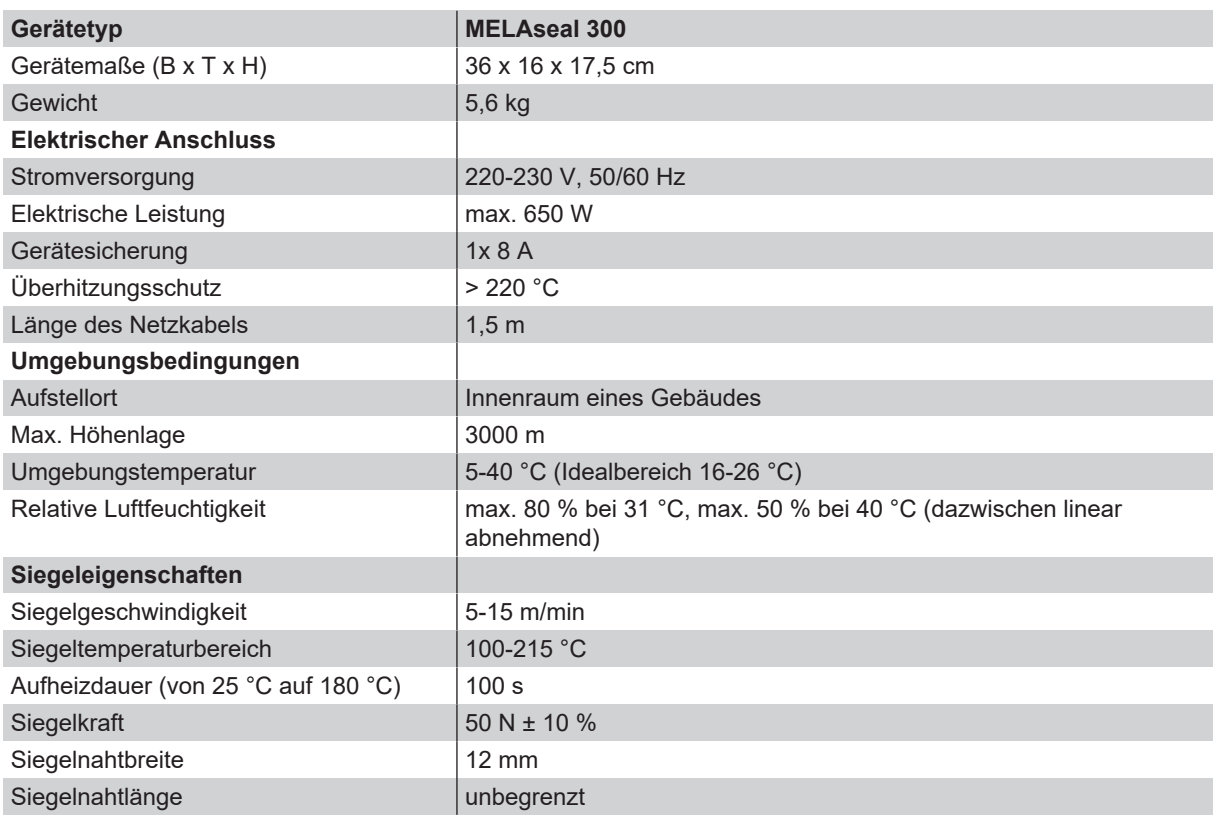

# <span id="page-62-0"></span>**15 Zubehör und Ersatzteile**

Alle aufgeführten Artikel sind über den Fachhandel zu beziehen.

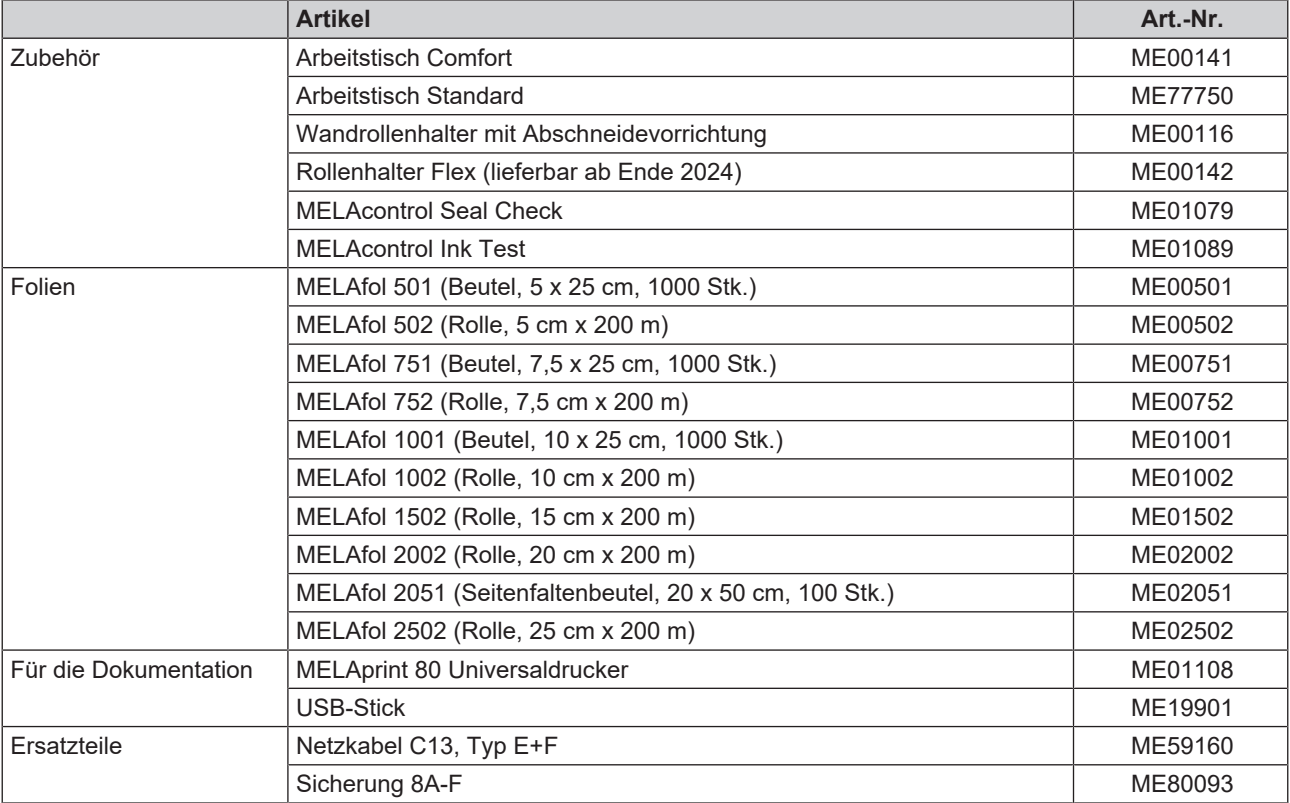

# <span id="page-63-0"></span>**Glossar**

#### <span id="page-63-1"></span>*Autorisierter Techniker*

Ein autorisierter Techniker ist eine von MELAG intensiv geschulte und autorisierte Person, die über ausreichend spezifische Geräte- und Fachkenntnisse verfügt. Nur dieser Techniker darf Instandsetzungs- und Installationsarbeiten an MELAG-Geräten vornehmen.

#### <span id="page-63-6"></span>*Charge*

Die Charge ist die Zusammenfassung von Siegelungen, welche z. B. gemeinschaftlich ein und denselben Aufbereitungsvorgang durchlaufen oder dem gleichen Instrumentenset angehören.

#### <span id="page-63-7"></span>*DGSV*

DGSV ist die Abkürzung für "Deutsche Gesellschaft für Sterilgutversorgung". Die Ausbildungsrichtlinien der DGSV werden in DIN 58946, Teil 6 als Anforderungen an das Personal aufgeführt.

#### <span id="page-63-9"></span>*DIN 58953*

Norm für "Sterilisation – Sterilgutversorgung"

#### <span id="page-63-4"></span>*DIN 58953-7*

Norm für "Sterilisation - Sterilgutversorgung - Teil 7: Anwendungstechnik von Sterilisationspapier, Vliesstoffen, Papierbeuteln und siegelfähigen Klarsichtbeuteln und -schläuchen"

#### <span id="page-63-2"></span>*Elektrofachkraft*

Die Elektrofachkraft ist eine Person mit geeigneter fachlicher Ausbildung, Kenntnissen und Erfahrung, so dass sie Gefahren erkennen und vermeiden kann, die von Elektrizität ausgehen können, siehe IEC 60050 oder für Deutschland VDE 0105-100.

#### <span id="page-63-5"></span>*EN 868-5*

Norm für "Verpackungen für in der Endverpackung zu sterilisierende Medizinprodukte - Teil 5: Siegelfähige Klarsichtbeutel und -schläuche aus porösen Materialien und Kunststoff-Verbundfolie - Anforderungen und Prüfverfahren"

#### <span id="page-63-3"></span>*EN ISO 11607-2*

Norm für "Verpackungen für in der Endverpackung zu sterilisierende Medizinprodukte - Teil 2: Validierungsanforderungen an Prozesse der Formgebung, Siegelung und des Zusammenstellens"

#### <span id="page-63-8"></span>*Sterilgut*

Sterilgut ist erfolgreich sterilisiertes (also steriles) Gut. Sterilgut wird auch als Charge bezeichnet.

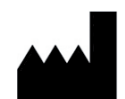

## MELAG Medizintechnik GmbH & Co. KG

Geneststraße 6-10 10829 Berlin Deutschland

E-Mail: info@melag.de Web: www.melag.com

Originalbetriebsanleitung

Verantwortlich für den Inhalt: MELAG Medizintechnik GmbH & Co. KG Technische Änderungen vorbehalten

Ihr Fachhändler